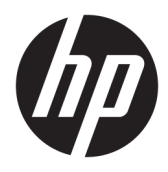

Användarhandbok

© Copyright 2020 HP Development Company, L.P.

Bluetooth är ett varumärke som tillhör varumärkesinnehavaren och som används av HP Inc. på licens. Intel, Celeron, Pentium och Thunderbolt är varumärken som tillhör Intel Corporation eller dess dotterbolag i USA och andra länder. Windows är antingen ett registrerat varumärke eller ett varumärke som tillhör Microsoft Corporation i USA och/eller andra länder. microSD-logotypen och microSD är varumärken som tillhör SD-3C LLC. DisplayPort™ och DisplayPort™-logotypen är varumärken som ägs av Video Electronics Standards Association (VESA) i USA och andra länder. Miracast® är ett registrerat varumärke som tillhör Wi-Fi Alliance.

Informationen i detta dokument kan komma att bli inaktuell utan föregående meddelande. De enda garantier som gäller för HP-produkter och -tjänster beskrivs i de uttryckliga garantier som medföljer produkterna och tjänsterna. Ingenting i detta dokument skall anses utgöra en ytterligare garanti. HP ansvarar inte för tekniska eller redaktionella fel i detta dokument.

Första utgåvan: april 2020

Dokumentartikelnummer: L89272-101

#### **Produktmeddelande**

I den här handboken beskrivs funktioner som är gemensamma för de flesta produkter. Vissa funktioner kanske inte är tillgängliga på din dator.

Alla funktioner är inte tillgängliga i samtliga utgåvor eller versioner av Windows. System kan behöva uppgraderas och/eller det kan krävas separat inköpt maskinvara, drivrutiner, programvara och/eller BIOS-uppdateringar för att du ska kunna dra nytta av Windows alla funktioner. Windows 10 uppdateras automatiskt – denna funktion är alltid aktiverad. Eventuella kostnader för Internetanslutning kan tillkomma och ytterligare krav kan i framtiden gälla för uppdatering. Mer information finns på <http://www.microsoft.com>.

Om du vill få tillgång till de senaste användarhandböckerna går du till <http://www.hp.com/support>och följer anvisningarna för att hitta din produkt. Välj sedan **Användarhandböcker**.

#### **Villkor för programvaran**

Genom att installera, kopiera, hämta eller på annat sätt använda något av de förinstallerade programvaruprodukterna på den här datorn samtycker du till att följa villkoren i HPs licensavtal för slutanvändare (EULA). Om du inte accepterar dessa licensvillkor är din enda ersättning att returnera den oanvända produkten i sin helhet (både maskinvara och programvara) inom 14 dagar för en full återbetalning enligt säljarens återbetalningspolicy.

Om du vill ha mer information eller vill begära full återbetalning av priset för datorn ska du vända dig till säljaren.

### **Säkerhetsmeddelande**

**A VARNING:** Minska risken för värmerelaterade skador eller överhettning genom att inte ha datorn direkt i knäet eller blockera datorns luftventiler. Använd bara datorn på en hård, plan yta. Se till att ingen hård yta som en närliggande skrivare, eller mjuka ytor som kuddar, mattor eller klädesplagg blockerar luftflödet. Låt inte heller nätadaptern komma i kontakt med huden eller mjuka föremål, till exempel kuddar, tjocka mattor eller klädesplagg, under drift. Datorn och nätadaptern uppfyller de användaråtkomliga yttemperaturbegränsningarna som fastställts i de tillämpliga säkerhetsstandarderna.

### **Processorns konfigurationsinställning (endast vissa produkter)**

**VIKTIGT:** Vissa produkter är konfigurerade med en Intel® Pentium® N35xx/N37xx- eller Celeron® N28xx/ N29xx/N30xx/N31xx-processor och ett Windows®-operativsystem. **Om din dator har denna konfiguration får du inte ändra processorkonfigurationsinställningen i msconfig.exe från fyra eller två processorer till en processor.** Om du gör det går det inte att starta om datorn. Du måste då göra en fabriksåterställning för att återställa de ursprungliga inställningarna.

# **Innehåll**

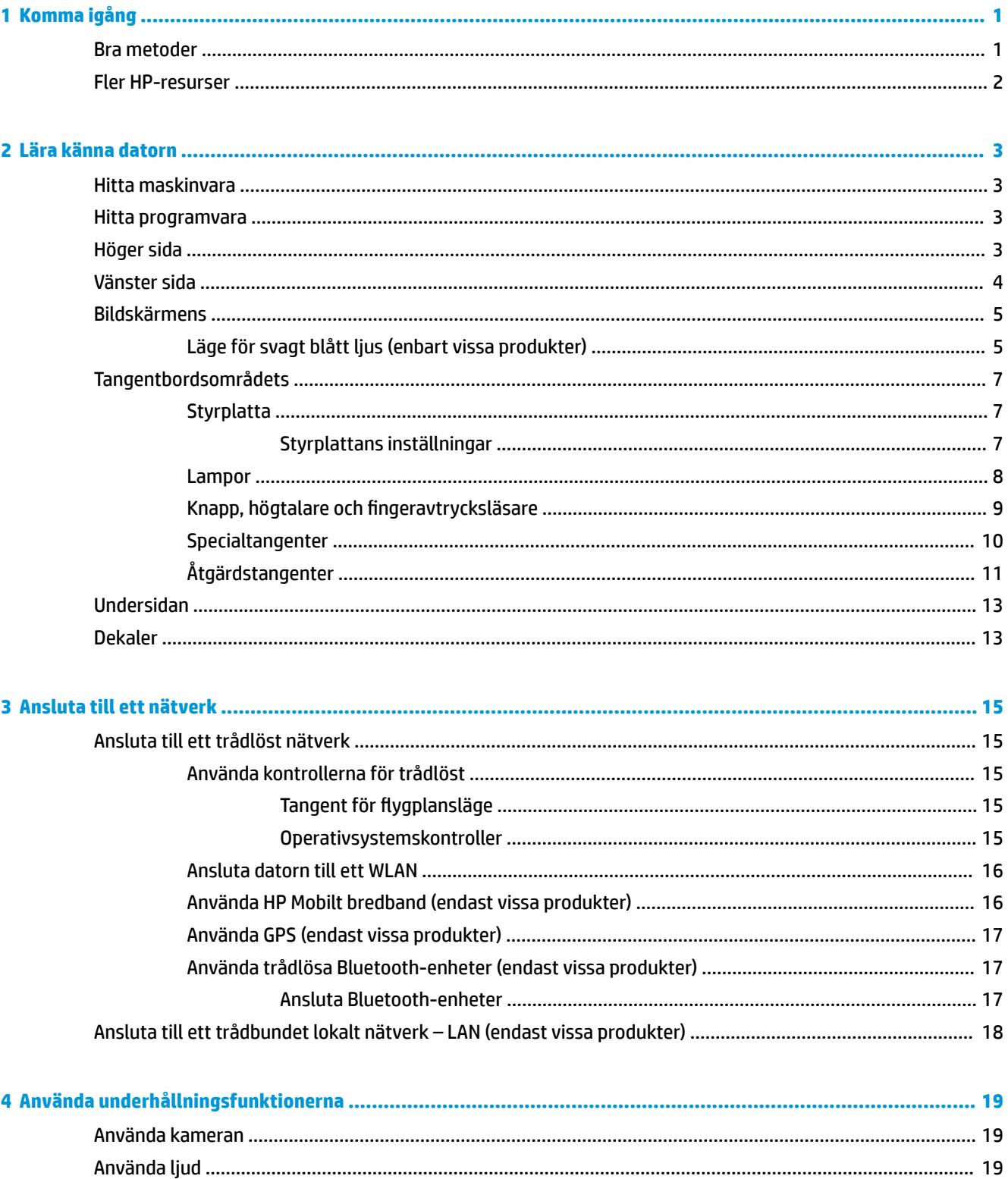

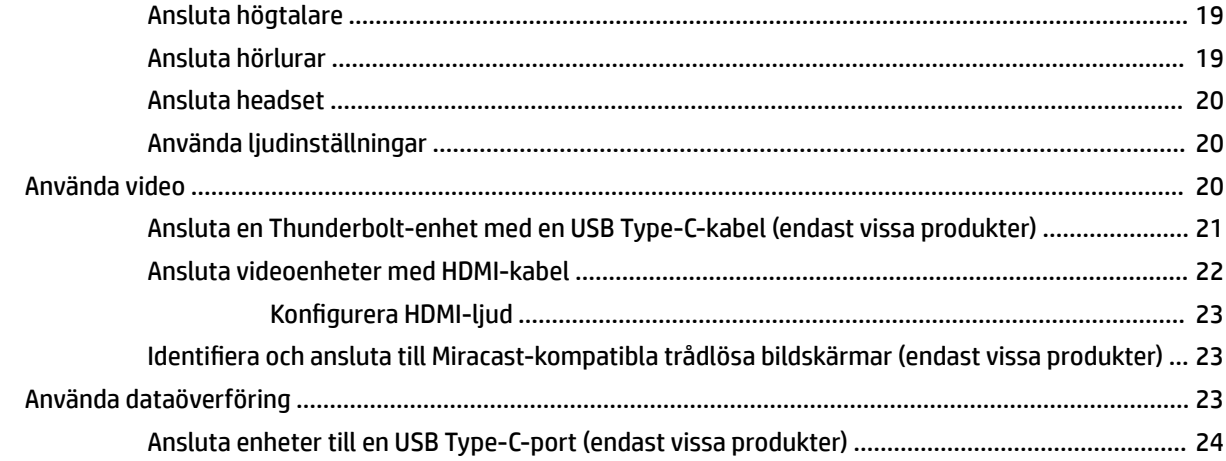

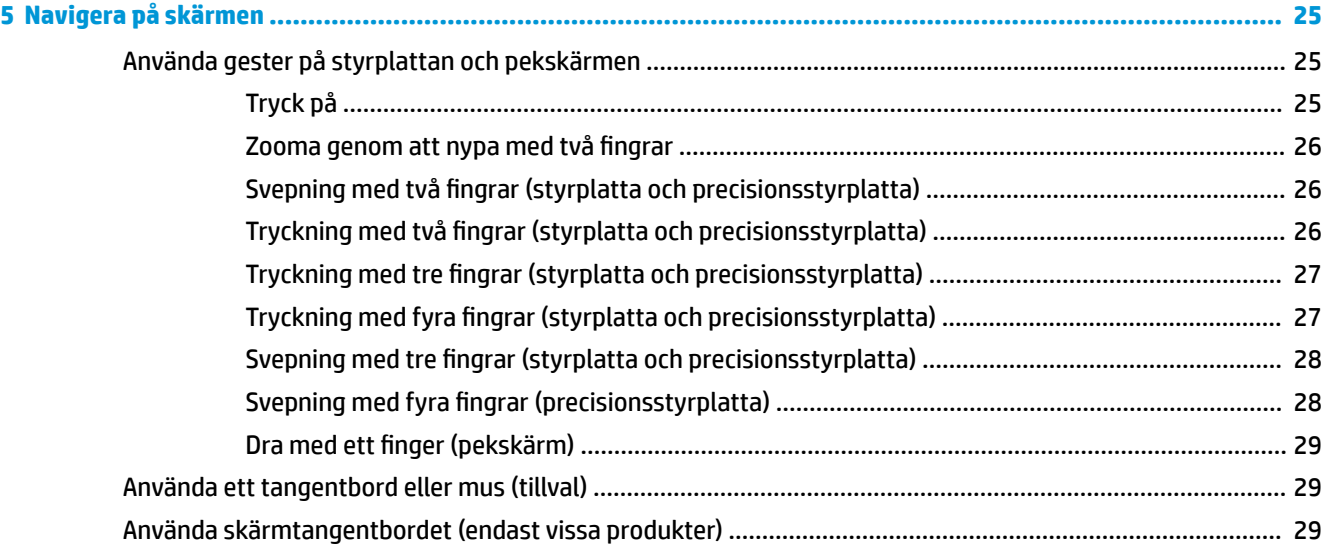

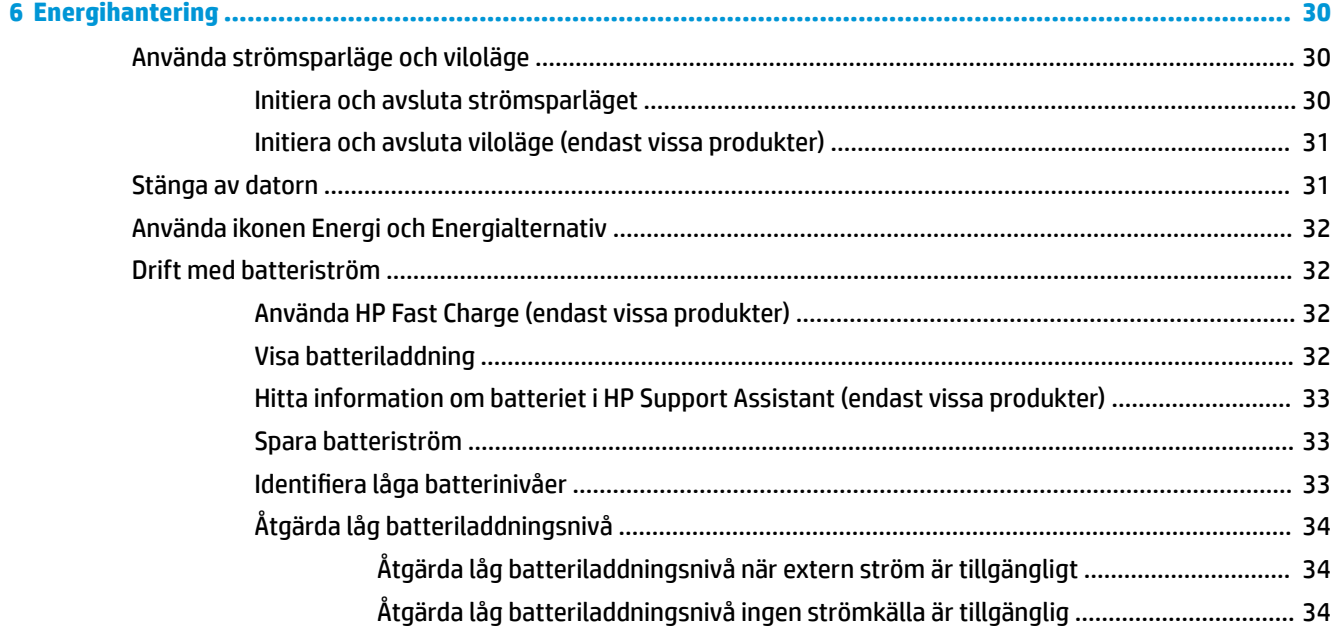

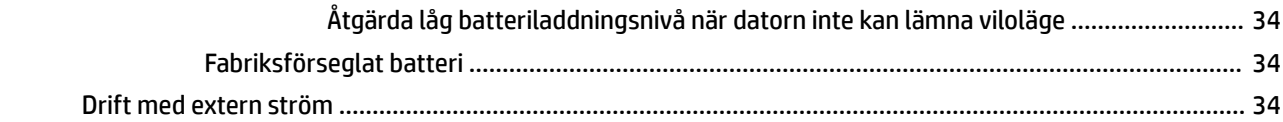

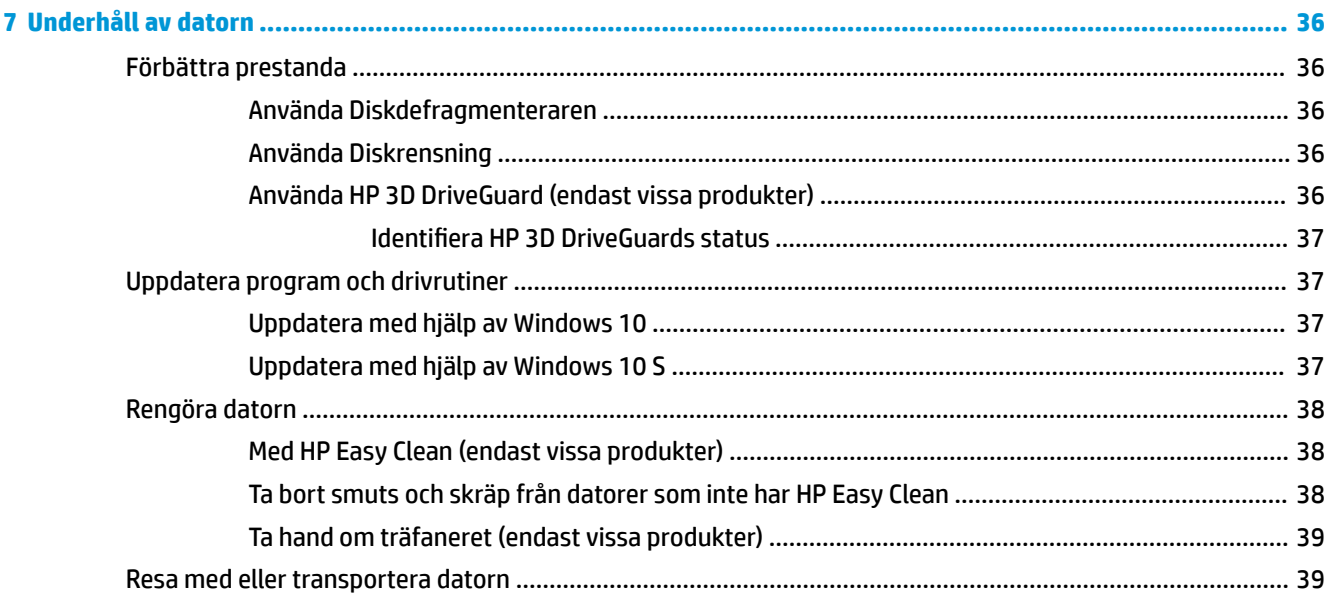

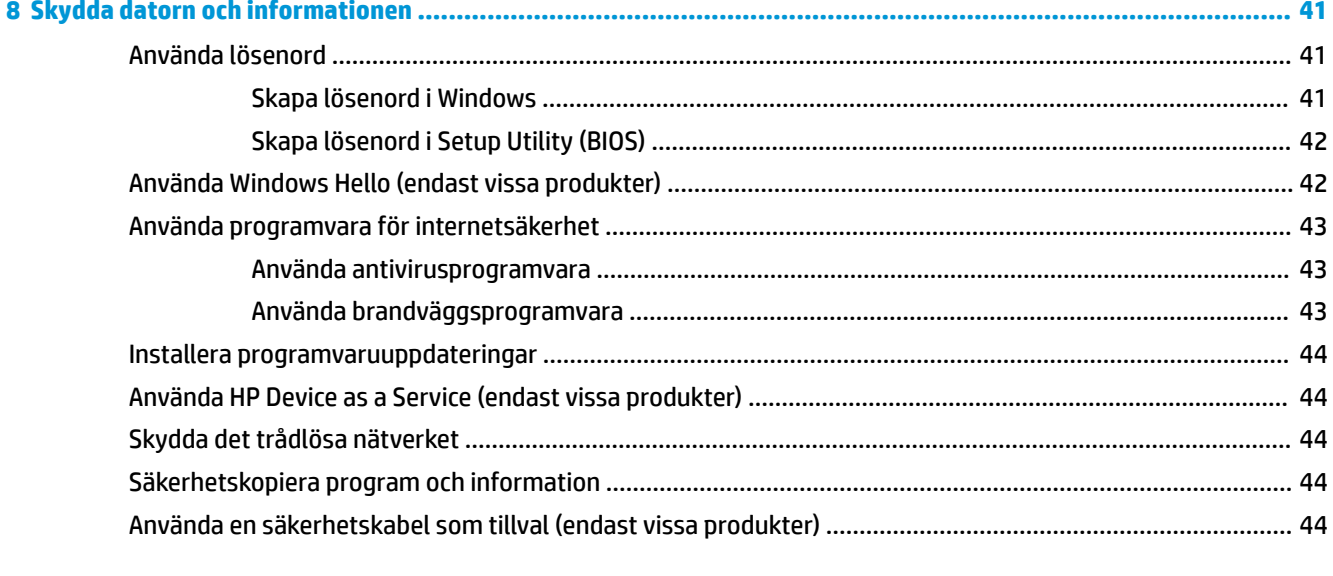

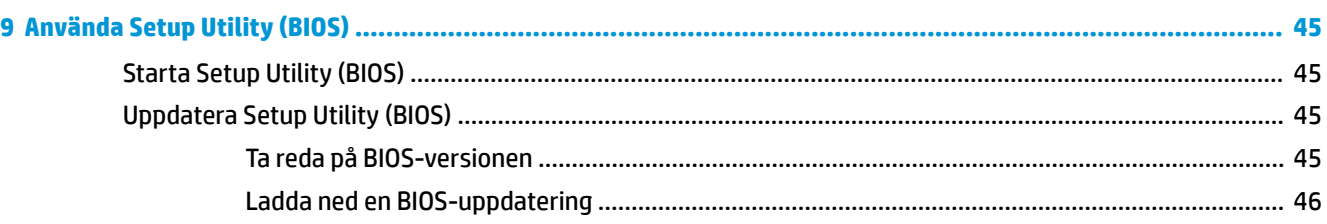

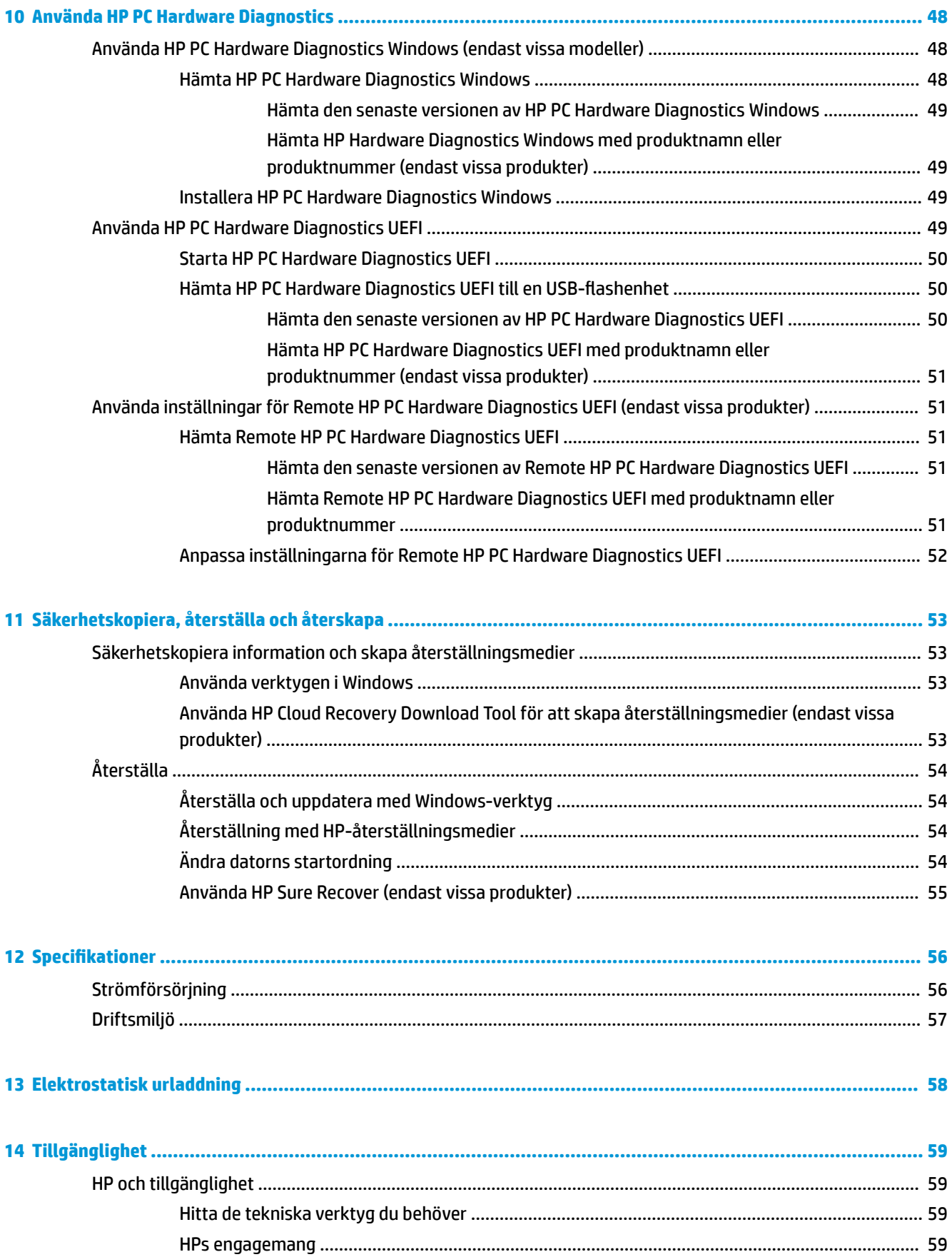

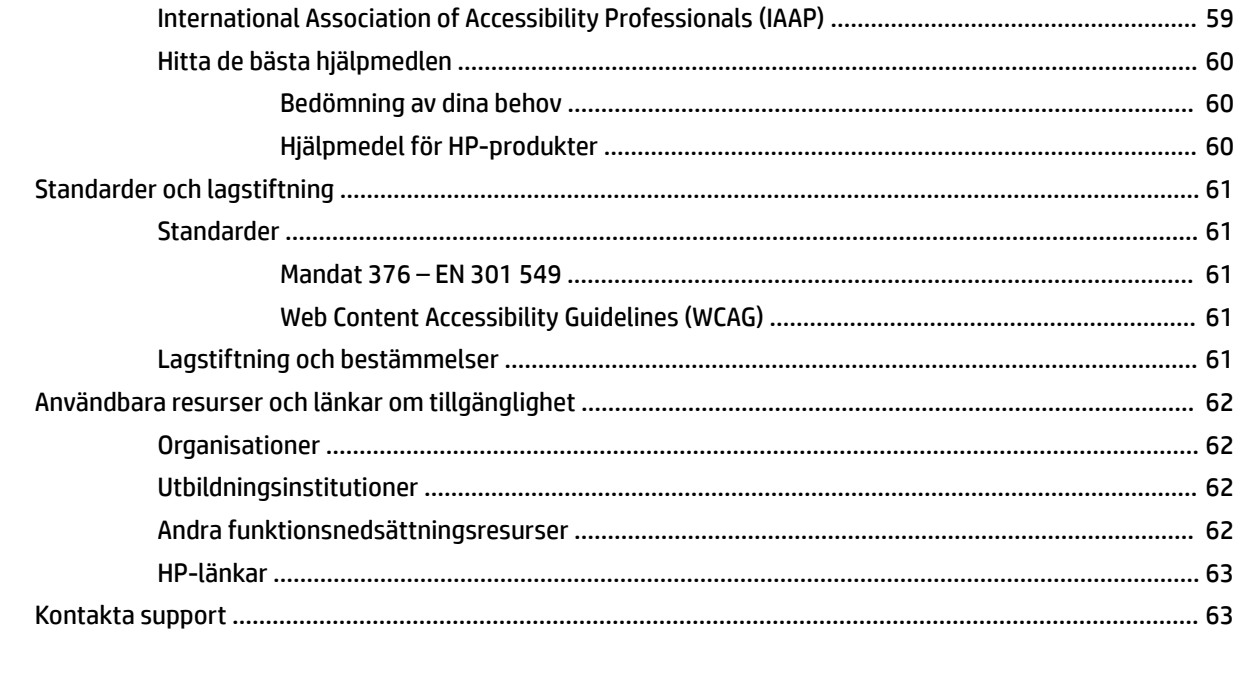

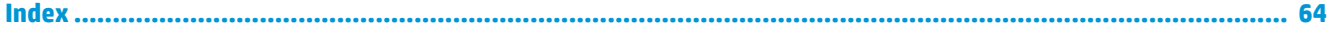

# <span id="page-12-0"></span>**1 Komma igång**

Den här datorn är ett kraftfullt verktyg avsett att förbättra ditt arbete och din underhållning. Läs det här kapitlet för att lära dig hur du bäst använder datorn efter att ha installerat den, roliga saker du kan göra med datorn och var du hittar fler HP-resurser.

# **Bra metoder**

När du konfigurerat och registrerat datorn rekommenderar vi att du utför följande steg för att få ut så mycket som möjligt av din smarta investering:

- Säkerhetskopiera hårddisken genom att skapa återställningsmedier. Se [Säkerhetskopiera, återställa](#page-64-0) [och återskapa på sidan 53](#page-64-0).
- Anslut datorn till ett trådbundet eller trådlöst nätverk om det inte redan är gjort. Se [Ansluta till ett](#page-26-0)  [nätverk på sidan 15.](#page-26-0)
- Bekanta dig med datorns maskin- och programvara. Se [Lära känna datorn på sidan 3](#page-14-0) och [Använda](#page-30-0)  [underhållningsfunktionerna på sidan 19](#page-30-0) om du vill ha mer information.
- Uppdatera eller köp antivirusprogramvara. Se [Använda antivirusprogramvara på sidan 43.](#page-54-0)
- **Öppna HP Support Assistant-appen** Öppna HP Support Assistant-appen för att snabbt få support online (endast vissa produkter). HP Support Assistant optimerar datorns prestanda och löser problem med hjälp av de senaste programvaruuppdateringarna, diagnostiska verktyg och vägledd assistans. Skriv support i aktivitetsfältets sökruta och välj sedan **HP Support Assistant**. Välj sedan **support**.

# <span id="page-13-0"></span>**Fler HP-resurser**

Använd den här tabellen för att hitta bl.a. produktbeskrivning och hur-gör-man-information.

#### **Tabell 1-1 Ytterligare information**

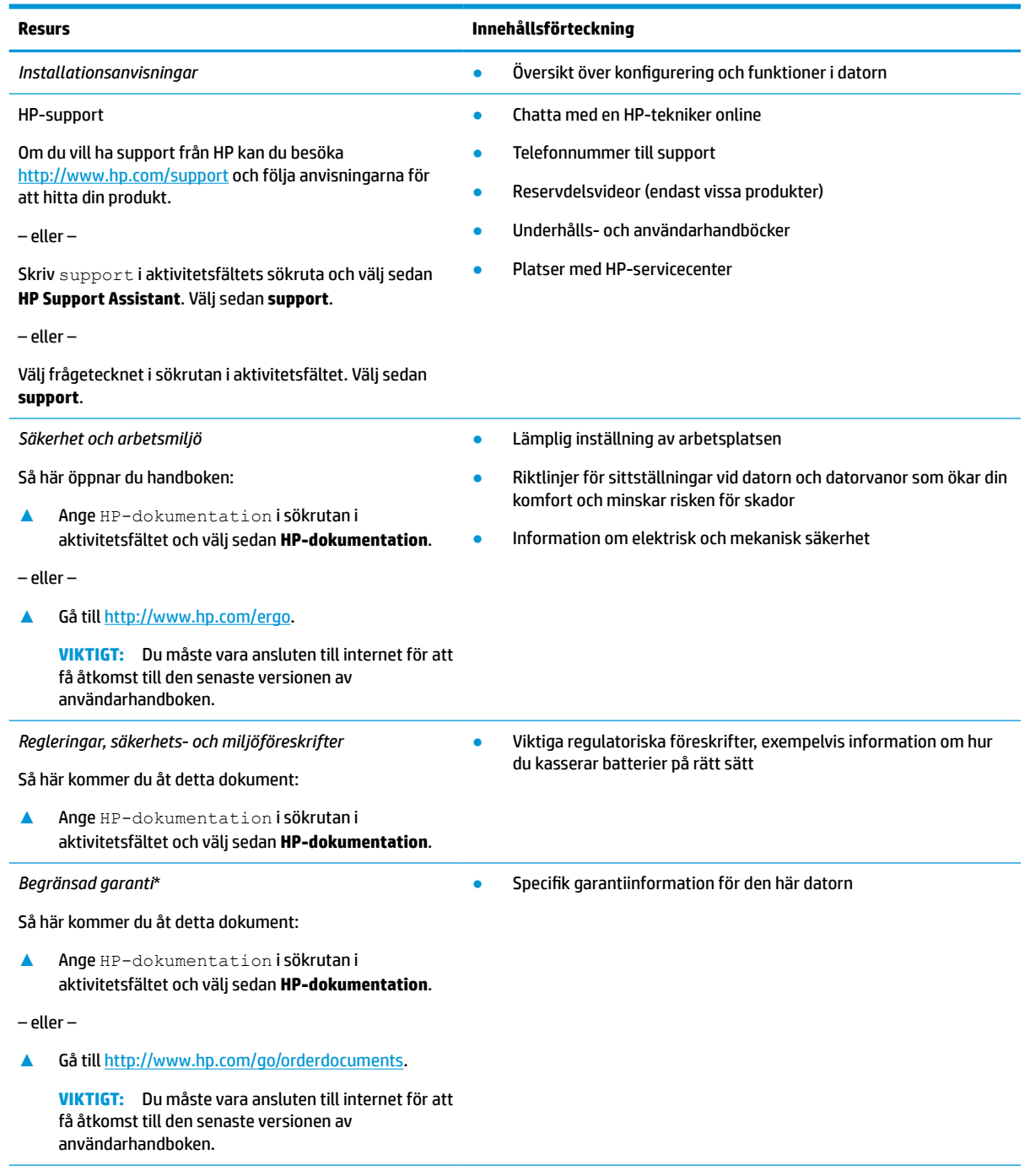

\*Du hittar information om HPs begränsade garanti tillsammans med produktens användarhandböcker och/eller på den CD eller DVD som medföljer i kartongen. I vissa länder eller regioner medföljer ett tryckt exemplar av HPs garanti i förpackningen. I länder eller regioner där garantiinformationen inte tillhandahålls i tryckt format kan du beställa ett tryckt exemplar från [http://www.hp.com/go/](http://www.hp.com/go/orderdocuments) [orderdocuments.](http://www.hp.com/go/orderdocuments) Om produkten är köpt i Asien eller Stillahavsområdet kan du skriva till HP på adressen POD, PO Box 161, Kitchener Road Post Office, Singapore 912006. Ange produktens namn och ditt namn, telefonnummer och postadress.

# <span id="page-14-0"></span>**2 Lära känna datorn**

Din dator har toppklassade komponenter. Det här kapitlet innehåller information om dina komponenter, var de är placerade och hur de fungerar.

**OBS!** Datorns faktiska färg, funktioner, plats för funktionerna, ikonetiketter och tillbehör kan skilja sig från bilden.

## **Hitta maskinvara**

Så här tar du reda på vilken maskinvara som finns installerad i datorn:

**▲** Skriv enhetshanteraren i sökrutan i aktivitetsfältet och välj sedan appen **Enhetshanteraren**.

En lista över alla enheter som har installerats på datorn visas.

Om du vill ha information om systemets maskinvarukomponenter och versionsnumret för system-BIOS trycker du på fn+esc (endast vissa produkter).

## **Hitta programvara**

Programvaran varierar beroende på produkt. Så här tar du reda på vilken programvara som finns installerad på datorn:

**▲** Högerklicka på **Start**-knappen och välj sedan **Program och funktioner**.

# **Höger sida**

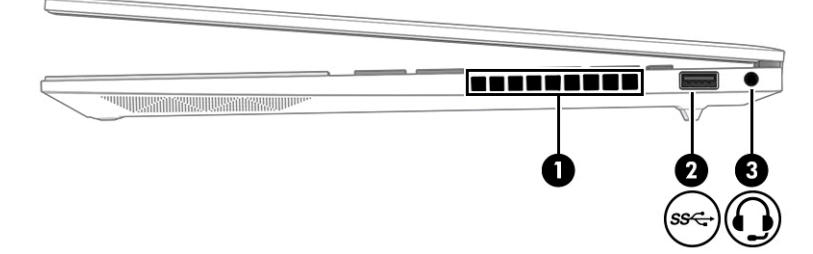

#### **Tabell 2-1 Komponenter på höger sida och deras beskrivningar**

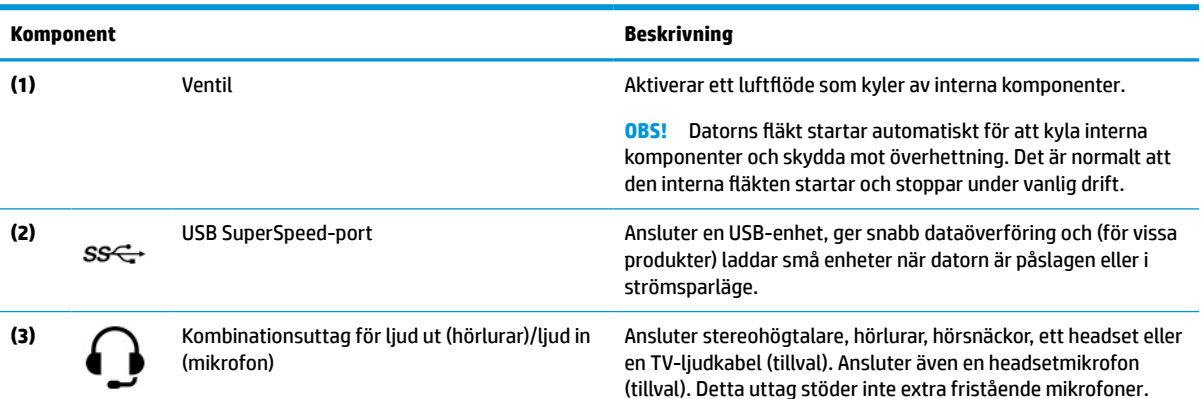

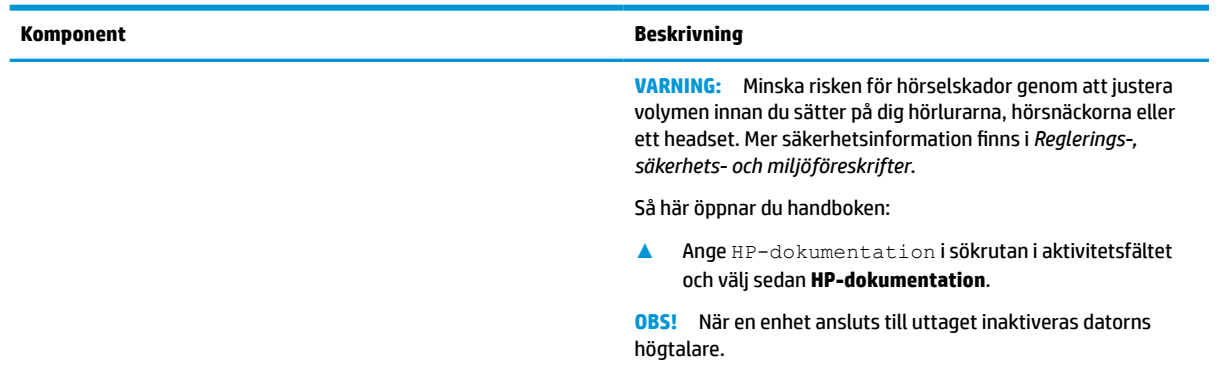

#### <span id="page-15-0"></span>**Tabell 2-1 Komponenter på höger sida och deras beskrivningar (fortsättning)**

# **Vänster sida**

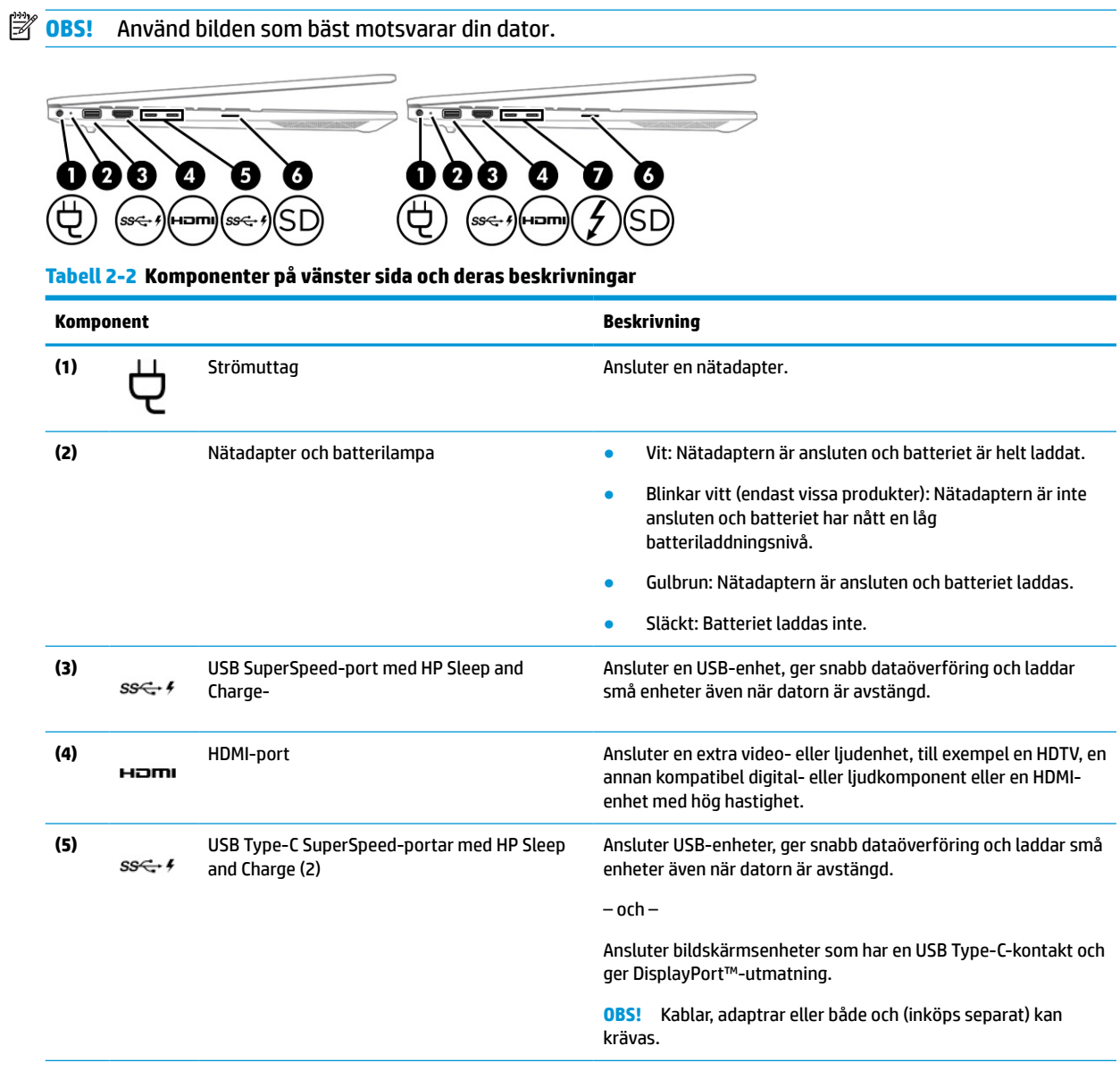

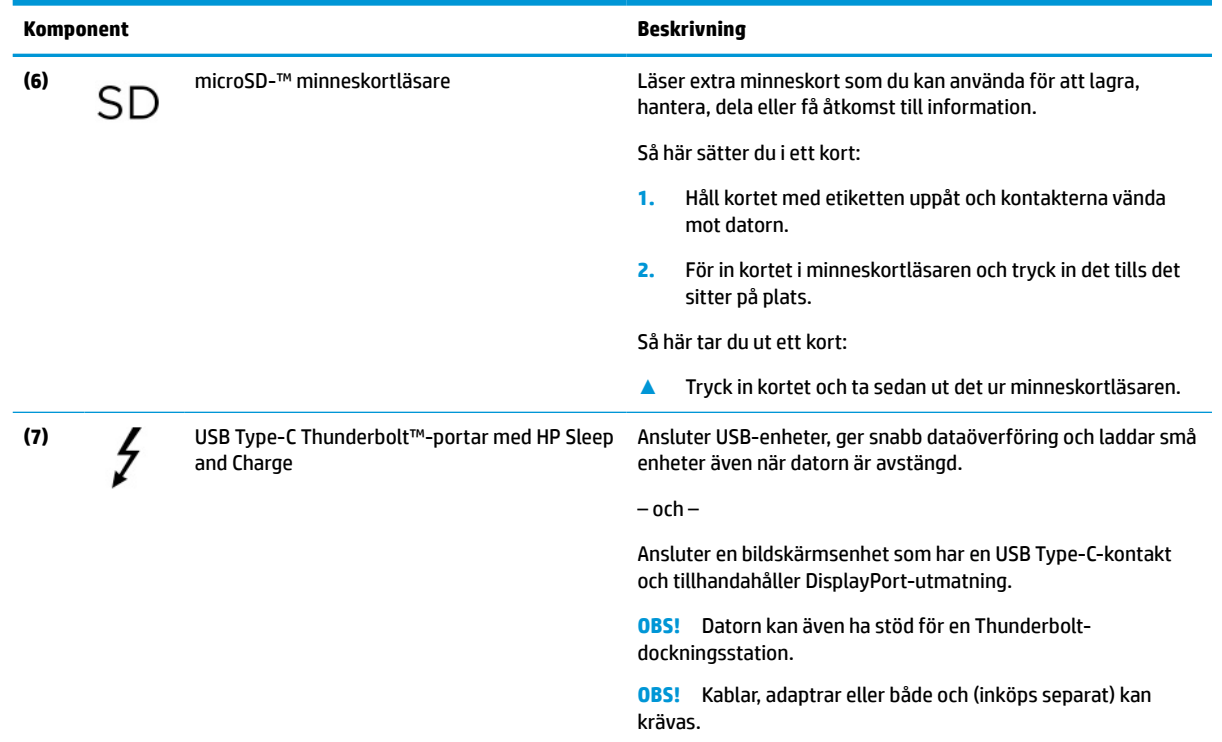

#### <span id="page-16-0"></span>**Tabell 2-2 Komponenter på vänster sida och deras beskrivningar (fortsättning)**

# **Bildskärmens**

### **Läge för svagt blått ljus (enbart vissa produkter)**

Datorns bildskärm levereras från fabriken i läget för svagt blått ljus för ökad ögonkomfort och säkerhet. Blåljusläget justerar automatiskt blåljusets emissioner när du använder datorn på natten eller för att läsa.

**VARNING:** Minska risken för allvarliga skador genom att läsa i handboken *Säkerhet och arbetsmiljö*. I den beskrivs inställningar av arbetsstationen, sittställningar vid datorn och sunda datorvanor. I handboken *Säkerhet och arbetsmiljö* finns även viktig information om elektrisk och mekanisk säkerhet. Handboken för *Säkerhet och arbetsmiljö* finns på webben på <http://www.hp.com/ergo>.

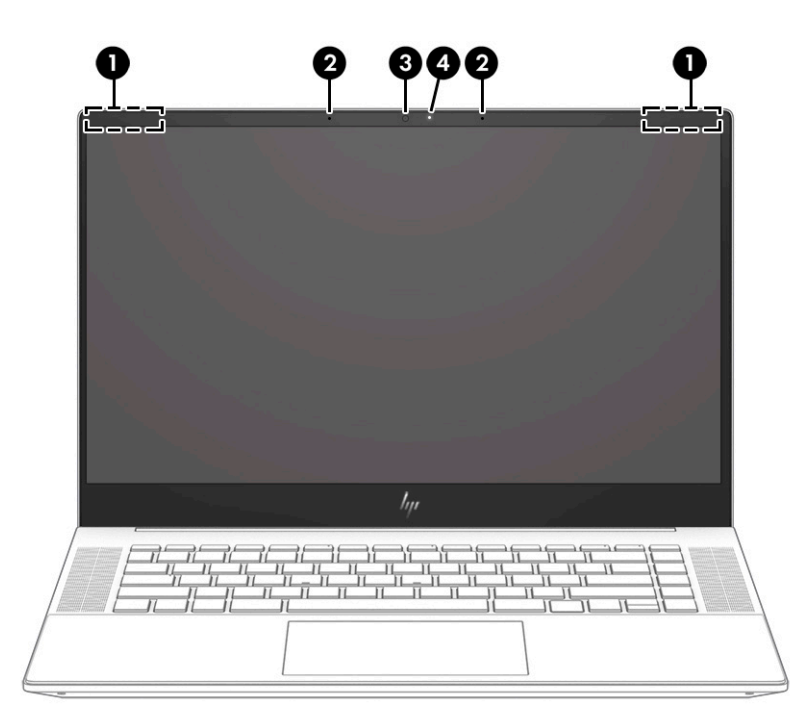

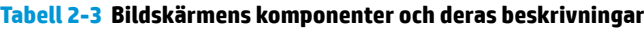

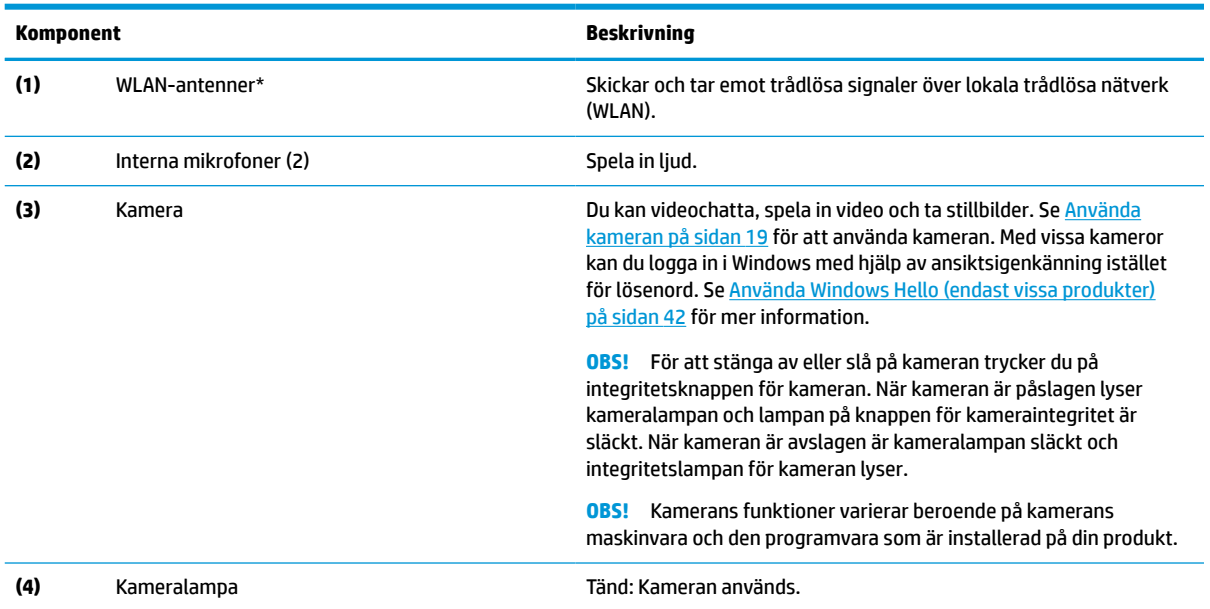

\*Dessa antenner är inte synliga från datorns utsida. Optimal överföring får du genom att se till att området närmast antennerna är fritt från hinder.

Bestämmelser för trådlösa enheter gällande ditt land eller region finns i respektive avsnitt i *Reglerings-, säkerhets- och miljöföreskrifter*.

Så här öppnar du handboken:

**▲** Ange HP-dokumentation i sökrutan i aktivitetsfältet och välj sedan **HP-dokumentation**.

# <span id="page-18-0"></span>**Tangentbordsområdets**

Tangentbord kan variera mellan olika språk.

### **Styrplatta**

#### **Styrplattans inställningar**

Så här justerar du styrplattans inställningar, eller stänger av styrplattan:

- **1.** Skriv inställningar för styrplatta i sökrutan i aktivitetsfältet och tryck sedan på returtangenten.
- **2.** Välj en inställning.

#### Så här aktiverar du styrplattan:

- **1.** Skriv inställningar för styrplatta i sökrutan i aktivitetsfältet och tryck sedan på returtangenten.
- **2.** Klicka på **styrplatteknappen** med en extern mus.

– eller –

**▲** Tryck på tangenten Tabb upprepade gånger tills pekaren stannar kvar på **styrplatteknappen**. Tryck sedan på blankstegstangenten för att välja knappen.

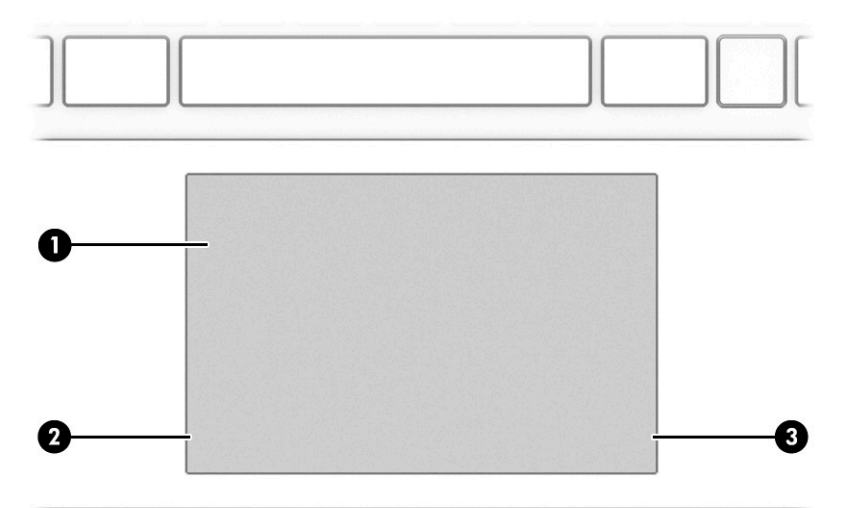

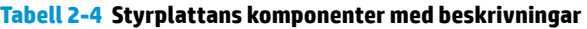

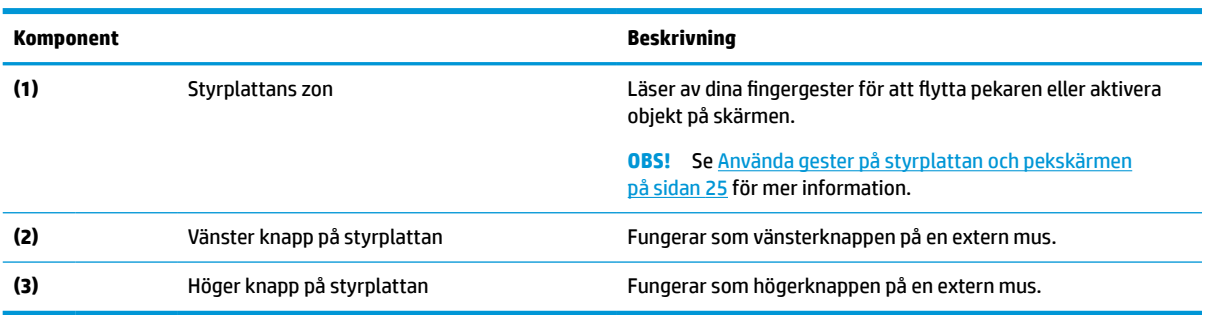

## <span id="page-19-0"></span>**Lampor**

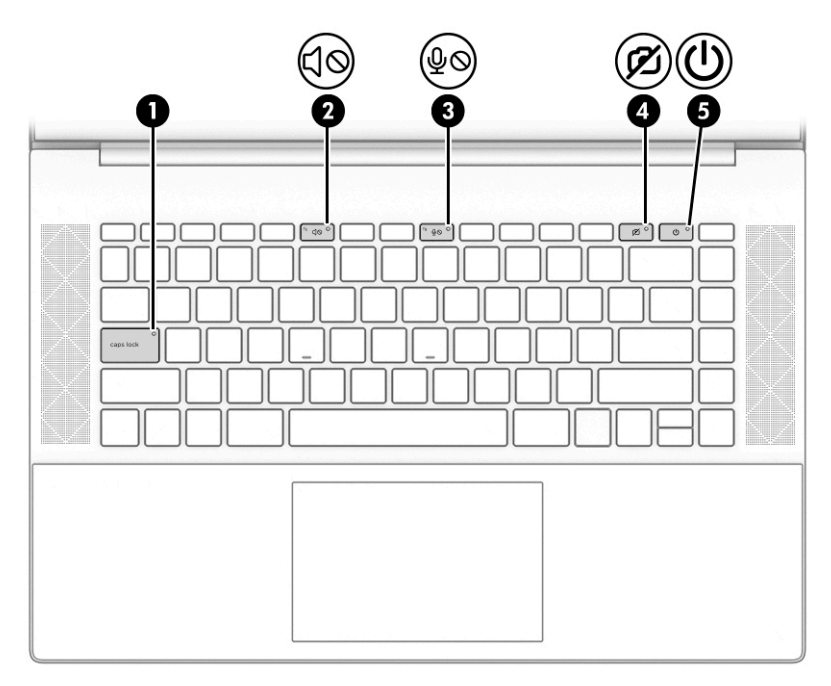

#### **Tabell 2-5 Lamporna och deras beskrivningar**

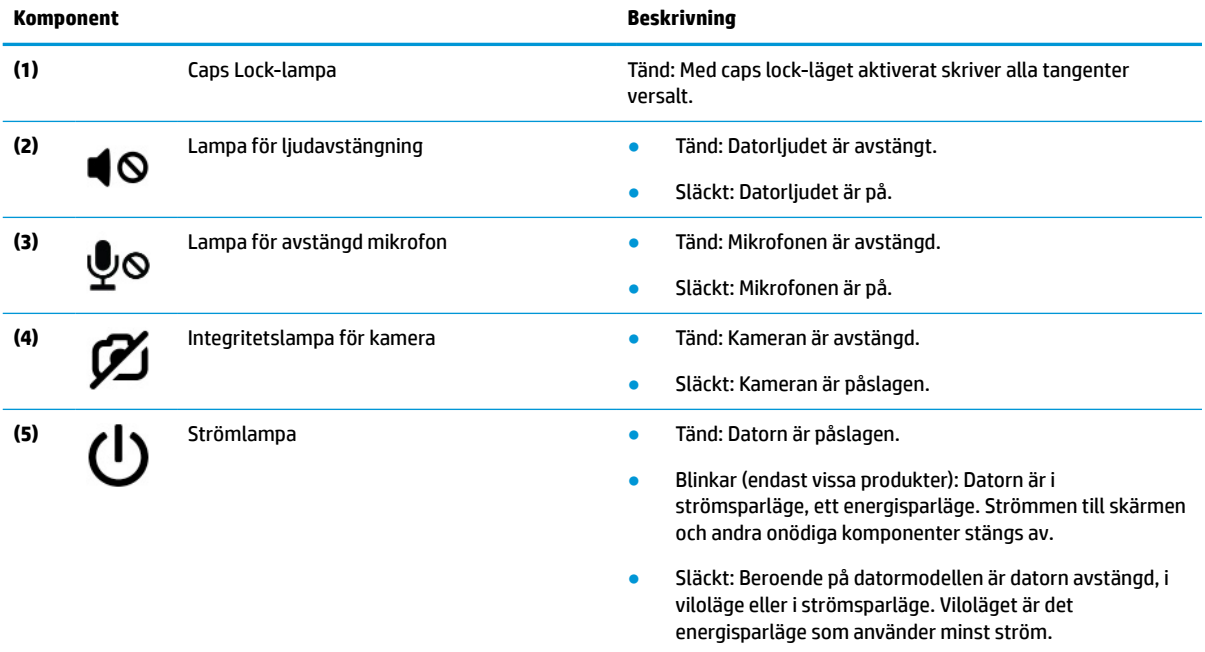

## <span id="page-20-0"></span>**Knapp, högtalare och fingeravtrycksläsare**

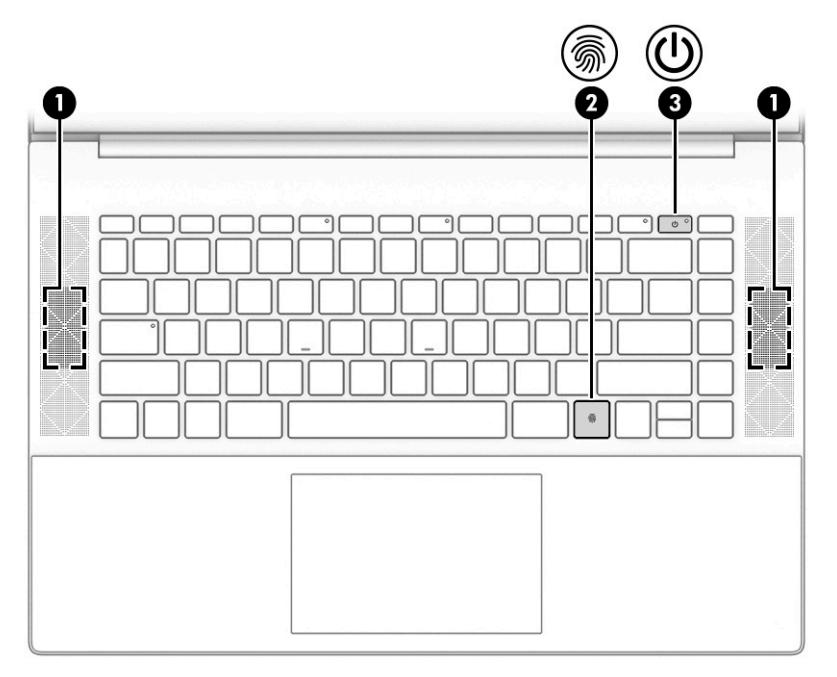

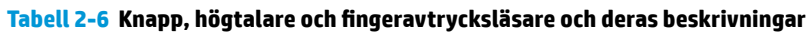

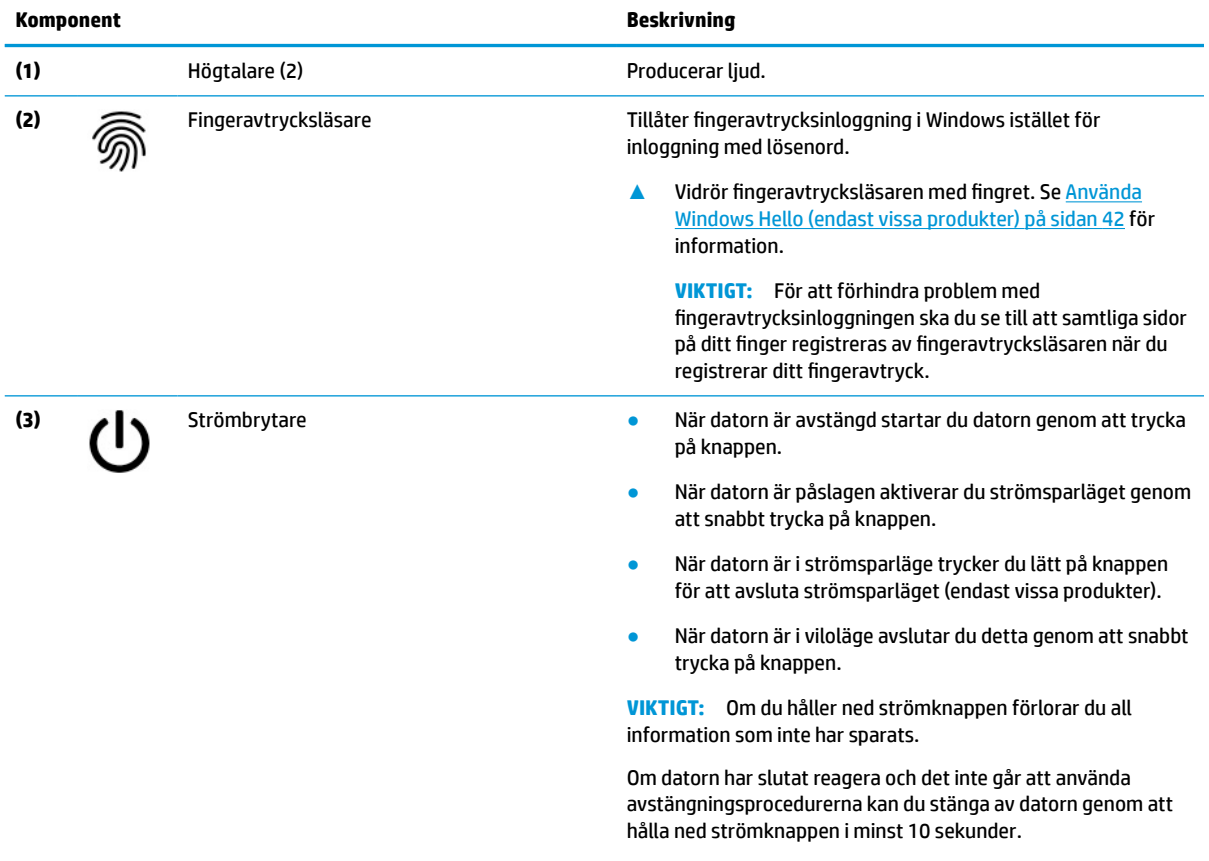

Se energialternativen för att läsa mer om energiinställningarna:

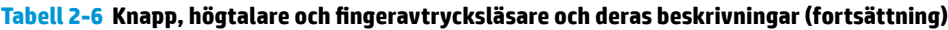

<span id="page-21-0"></span>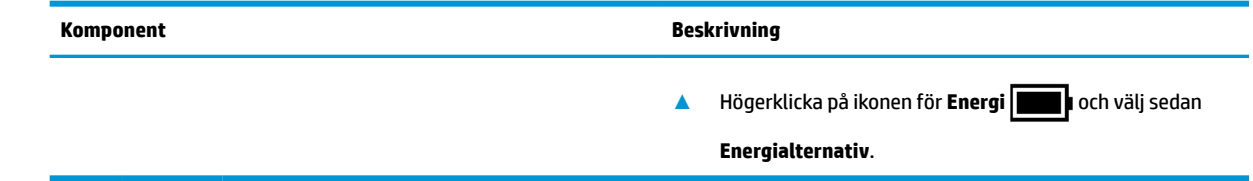

# **Specialtangenter**

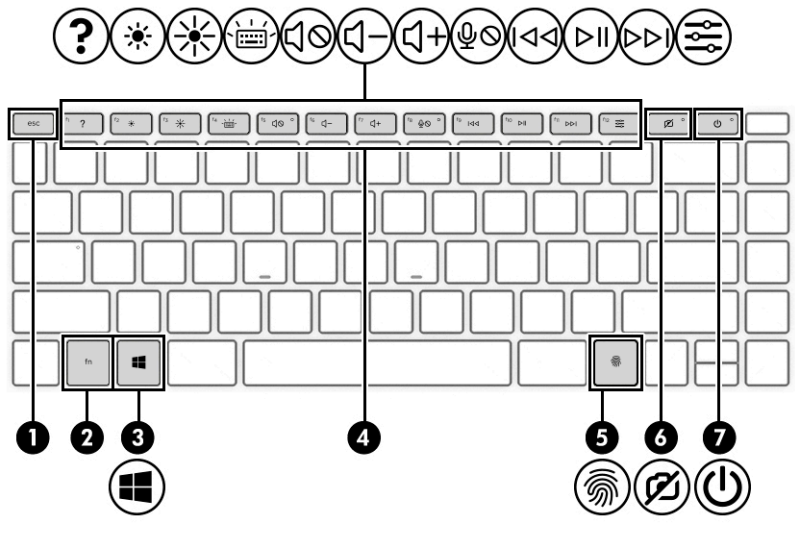

#### **Tabell 2-7 Specialtangenter och deras beskrivningar**

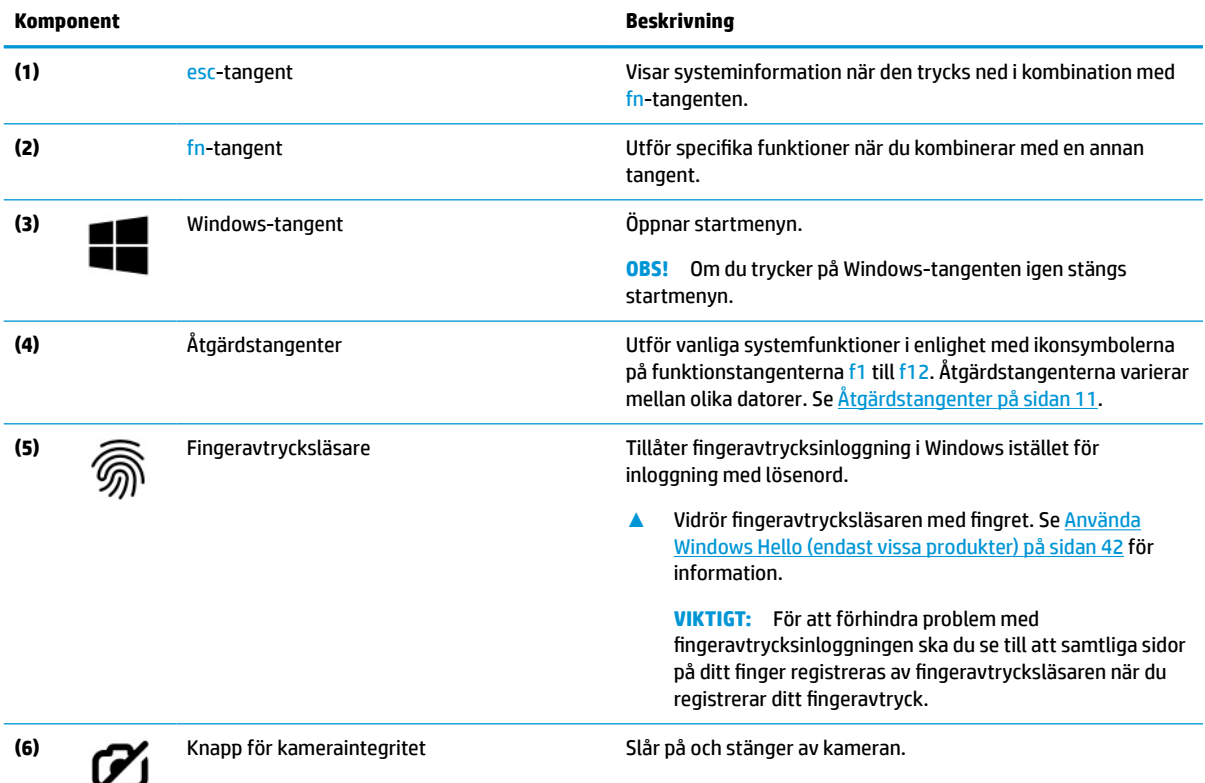

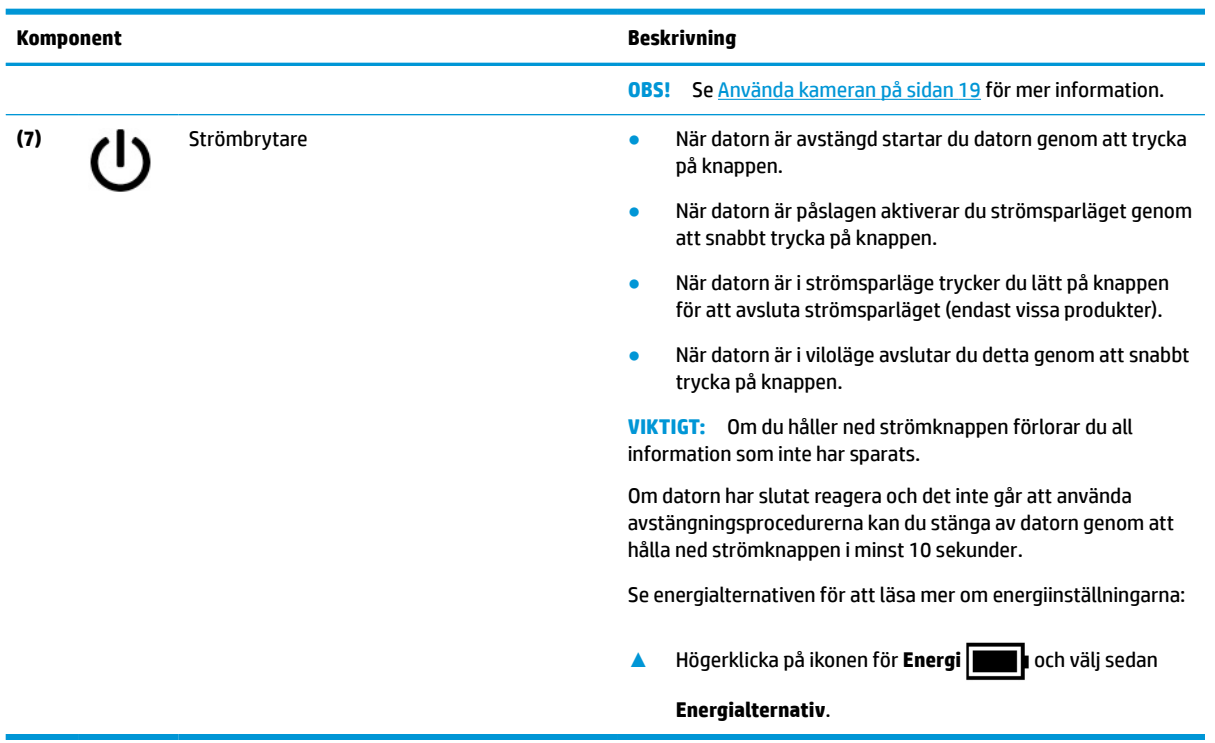

#### <span id="page-22-0"></span>**Tabell 2-7 Specialtangenter och deras beskrivningar (fortsättning)**

# **Åtgärdstangenter**

Åtgärdstangenterna utför vanliga systemfunktioner i enlighet med ikonsymbolerna på funktionstangenterna f1 till f12. Åtgärdstangenterna varierar mellan olika datorer.

**▲** För att använda en åtgärdstangent trycker du på och håller ned den tangenten.

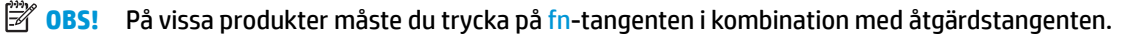

| Ikon | <b>Beskrivning</b>                                                                                                    |
|------|----------------------------------------------------------------------------------------------------|
|      | Öppnar webbplatsen "How to get help in Windows 10" (Så får du hjälp i Windows 10).                                                                                                    |
|      | Sänker bildskärmens ljusstyrka stegvis så länge du håller ned tangenten.                                                                                                    |
|      | Ökar bildskärmens ljusstyrka stegvis så länge du håller ned tangenten.                                                                                                    |
|      | Startar eller stänger av tangentbordets bakgrundsbelysning. Du kan justera ljusstyrkan på tangentbordets<br>bakgrundsbelysning på vissa produkter. Tryck på knappen flera gånger för att justera ljusstyrkan från hög<br>(när du först startar datorn) till låg, till avstängd. När du har justerat ljusstyrkan för tangentbordets<br>bakgrundsbelysning återgår bakgrundsbelysningen till den föregående inställningen varje gång du startar<br>datorn. Tangentbordets bakgrundsbelysning släcks efter 30 sekunders inaktivitet. Om du vill slå på<br>tangentbordets bakgrundsbelysning igen trycker du på valfri tangent eller på styrplattan (endast vissa<br>produkter). Stäng av den här funktionen om du vill spara på batteriström. |

**Tabell 2-8 Åtgärdstangenter och deras beskrivningar**

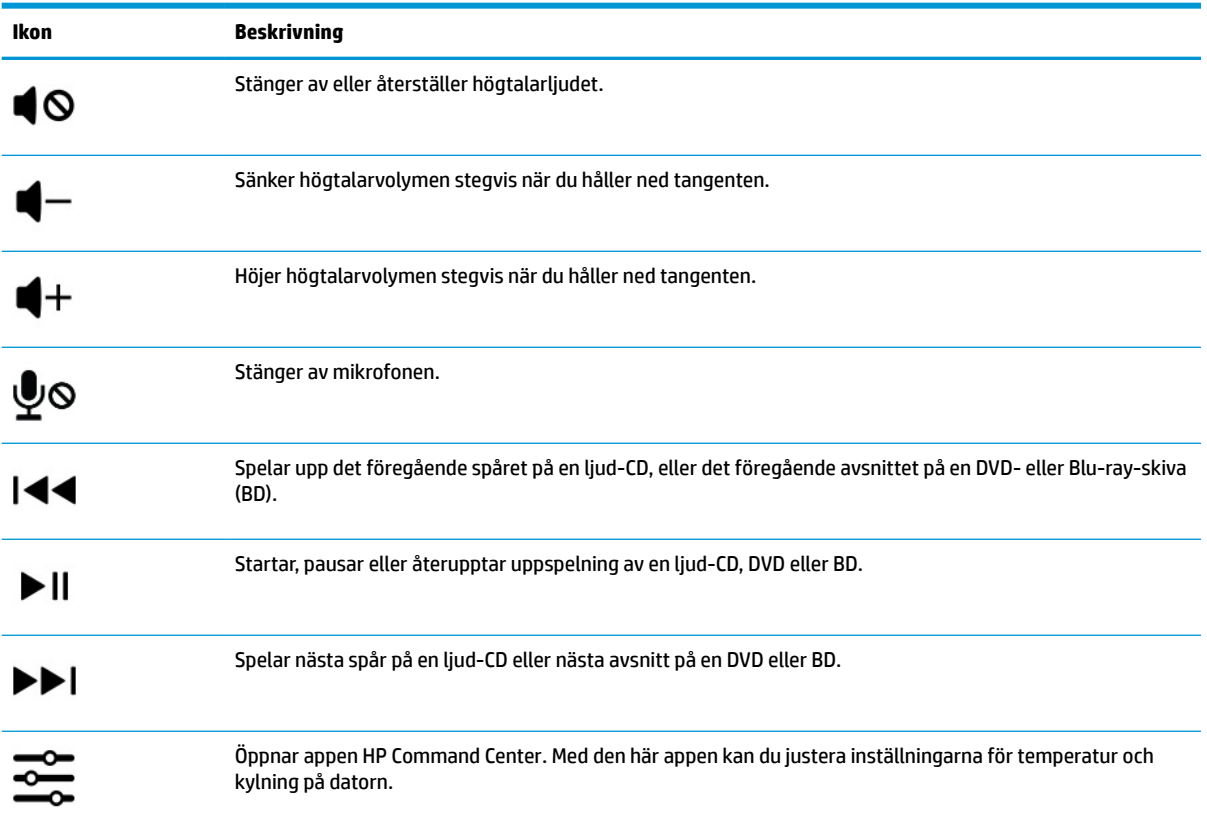

#### **Tabell 2-8 Åtgärdstangenter och deras beskrivningar (fortsättning)**

# <span id="page-24-0"></span>**Undersidan**

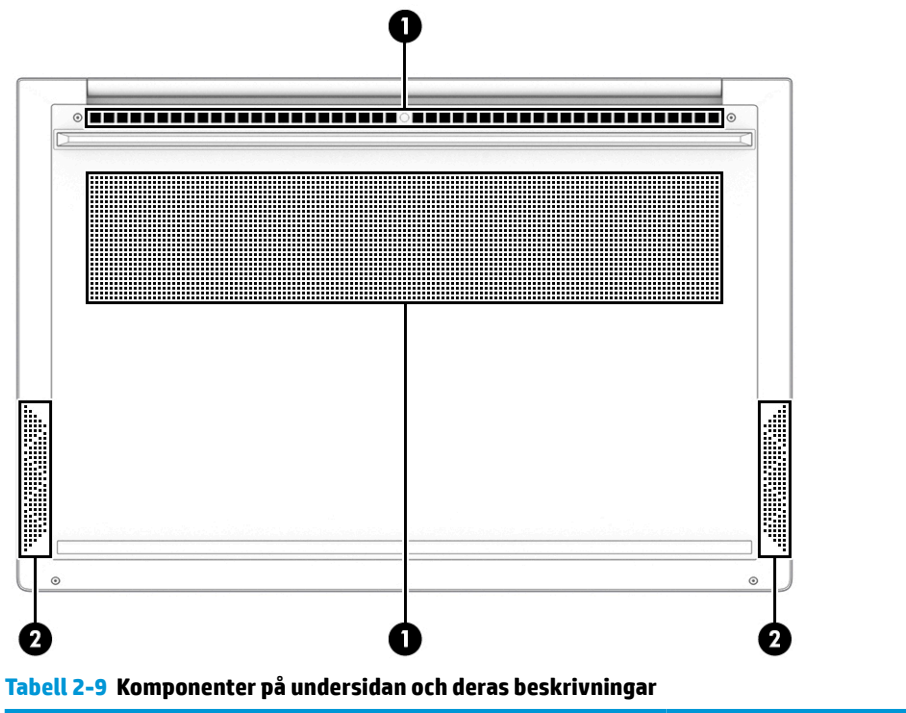

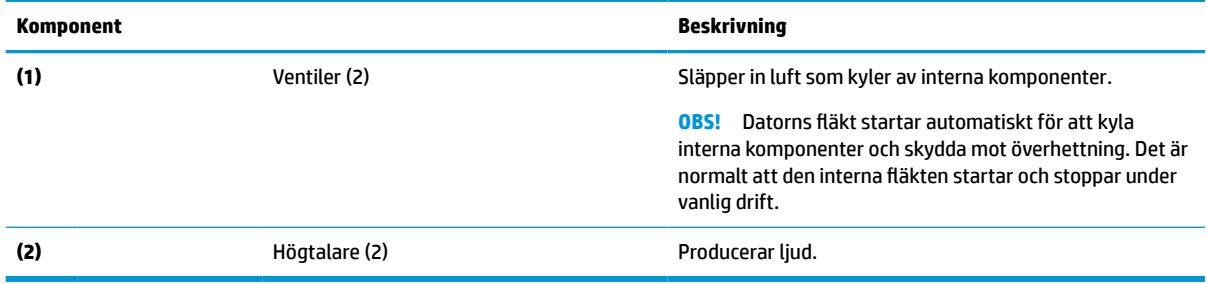

# **Dekaler**

På etiketterna som sitter på datorn finns information som du kan behöva när du felsöker systemet eller reser utomlands med datorn. Etiketter kan vara i form av papper eller tryckta på produkten.

**VIKTIGT:** De etiketter som beskrivs i detta avsnitt kan sitta på följande ställen: på undersidan av datorn, inuti batterifacket, under serviceluckan, på baksidan av bildskärmen eller på undersidan av en surfplattas stöd.

● Serviceetikett – Ger viktig information som identifierar datorn. När du kontaktar support blir du kanske ombedd att uppge serienumret och eventuellt också produkt- eller modellnumret. Leta upp den här informationen innan du kontaktar supporten.

Serviceetiketten ser ut som något av exemplen nedan. Titta på bilden som närmast motsvarar serviceetiketten på din dator.

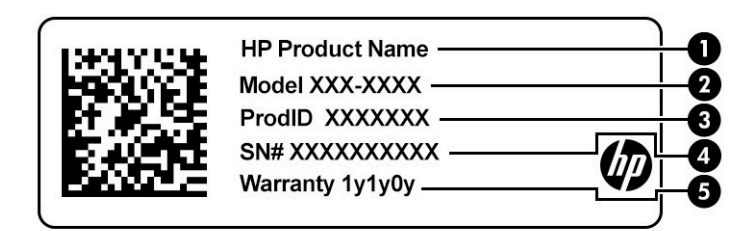

#### **Tabell 2-10 Information på serviceetiketten**

# **Komponent (1)** HP-produktnamn **(2)** Modellnummer **(3)** Produkt-ID **(4)** Serienummer **(5)** Garantiperiod

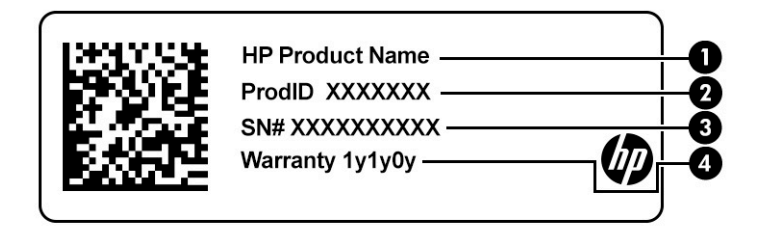

#### **Tabell 2-11 Information på serviceetiketten**

#### **Komponent**

- **(1)** HP-produktnamn
- **(2)** Produkt-ID
- **(3)** Serienummer
- **(4)** Garantiperiod
- Etikett(er) med föreskrifter Visar information om bestämmelser som är relevanta för datorn.
- Certifieringsetikett(er) för trådlöst Visar information om valbara trådlösa enheter och godkännandemärkningar för de länder eller regioner där enheterna har godkänts för användning.

# <span id="page-26-0"></span>**3 Ansluta till ett nätverk**

Du kan ta med dig datorn överallt. Men du kan även utforska världen hemifrån och hitta information på miljontals webbplatser med hjälp av datorn och ett kabelanslutet eller trådlöst nätverk. I det här kapitlet får du hjälp med att ansluta datorn till internet.

# **Ansluta till ett trådlöst nätverk**

Din dator kan vara utrustad med en eller flera av följande trådlösa enheter:

- WLAN-enhet Ansluter datorn till trådlösa lokala nätverk (vanligtvis kallade Wi-Fi-nätverk, trådlöst LAN eller WLAN) i företagskontor, hemmet och offentliga platser såsom flygplatser, restauranger, kaféer, hotell och universitet. WLAN-enheten i datorn kommunicerar med en trådlös router eller en trådlös åtkomstpunkt.
- HP-modul för mobilt bredband Ger trådlös anslutning i ett trådlöst WWAN-nätverk (Wide-Area Network), ett mycket större område. Mobilnätverksoperatörer installerar basstationer (liknande mobiltelefonmaster) i stora geografiska områden, vilket ger effektiv täckning i hela delstater, regioner eller till och med länder.
- Bluetooth®-enhet Skapar ett personligt nätverk (PAN) för anslutning till andra Bluetooth-enheter som datorer, telefoner, skrivare, headset, högtalare och kameror. I ett personligt nätverk (PAN) kommunicerar varje enhet direkt med andra enheter. Enheterna måste vara relativt nära varandra – normalt inom 10 meter (ca 33 fot).

### **Använda kontrollerna för trådlöst**

Du kan kontrollera de trådlösa enheterna i datorn med dessa metoder:

- Tangenten för flygplansläge (även kallad *trådlös-knapp* eller *trådlös-tangent*)
- **Operativsystemskontroller**

#### **Tangent för flygplansläge**

Datorn kan ha en tangent för flygplansläge, en eller flera trådlösa enheter och en eller två lampor för trådlöst internet. Alla trådlösa enheter på din dator är fabriksaktiverade som standard.

Den trådlösa lampan visar den övergripande driftstatusen för dina trådlösa enheter, inte statusen för enskilda enheter.

#### **Operativsystemskontroller**

I Nätverks- och delningscenter kan du skapa en anslutning eller ett nätverk, ansluta datorn till ett nätverk och diagnostisera och reparera nätverksproblem.

Så här använder du kontrollerna i operativsystemet:

**▲** I aktivitetsfältet högerklickar du på ikonen för nätverksstatus och väljer sedan **Öppna nätverks- och internetinställningar**.

– eller –

**▲** I aktivitetsfältet väljer du ikonen för nätverksstatus och sedan **Nätverks- och internetinställningar**.

### <span id="page-27-0"></span>**Ansluta datorn till ett WLAN**

**OBS!** När du konfigurerar internet i ditt hem måste du upprätta ett konto hos en internetleverantör. Om du vill köpa en internettjänst och ett modem kontaktar du en lokal internetleverantör. Internetleverantören hjälper dig att installera modemet och nätverkskabeln för att ansluta den trådlösa routern till modemet samt testa att internettjänsten fungerar.

Anslut till WLAN genom att följa dessa steg:

- **1.** Kontrollera att den trådlösa enheten är påslagen.
- **2.** Välj ikonen för nätverksstatus i aktivitetsfältet och anslut sedan till något av de tillgängliga nätverken.

Om ditt WLAN är ett säkerhetsförberett WLAN uppmanas du att ange en säkerhetsnyckel. Ange koden och välj sedan **Nästa** så att anslutningen upprättas.

- **<sup>2</sup> OBS!** Flytta datorn närmare den trådlösa routern eller åtkomstpunkten om du inte ser några WLAN.
- **OBS!** Om det WLAN du vill ansluta till inte visas:
	- **1.** I aktivitetsfältet högerklickar du på ikonen för nätverksstatus och väljer sedan **Öppna nätverksoch internetinställningar**.

– eller –

I aktivitetsfältet väljer du ikonen för nätverksstatus och sedan **Nätverks- och internetinställningar**.

- **2.** Välj **Nätverks- och delningscenter** i avsnittet **Ändra nätverksinställningarna**.
- **3.** Välj **Skapa en anslutning eller ett nytt nätverk**.

En lista med alternativ visas där du kan leta efter och ansluta datorn till ett nätverk manuellt, eller skapa en ny nätverksanslutning.

**3.** Följ instruktionerna på skärmen för att slutföra anslutningen.

När anslutningen är upprättad högerklickar du på ikonen för nätverksstatus längst till höger i Aktivitetsfältet för att verifiera anslutningens namn och status.

**<sup>2</sup> OBS!** Räckvidden (dvs. hur långt dina trådlösa signaler når) beror på WLAN-implementeringen, routertillverkaren och störningar från andra elektroniska enheter eller strukturella hinder som väggar och golv.

#### **Använda HP Mobilt bredband (endast vissa produkter)**

HP Mobilt bredbanddatorer har inbyggt stöd för mobila bredbandstjänster. När du använder din nya dator tillsammans med en mobiloperatörs nätverk är du fri att ansluta till internet, skicka e-post eller ansluta till företagsnätverk utan att behöva Wi-Fi-surfpunkter.

Du måste eventuellt ange IMEI- och/eller MEID-numret för HP-modulen för mobilt bredband för att kunna aktivera en mobil bredbandstjänst. Serienumret kan finnas tryckt på en etikett på undersidan, inuti batterifacket, under serviceluckan eller på baksidan av bildskärmen.

– eller –

- **1.** Välj ikonen för nätverksstatus i aktivitetsfältet.
- **2.** Välj **Nätverks- och internetinställningar**.
- **3.** Under avsnittet **Nätverk och internet** väljer du **Mobilnät** och sedan **Avancerade alternativ**.

<span id="page-28-0"></span>Vissa mobilnätverksoperatörer kräver att du använder ett SIM-kort (subscriber identity module). Ett SIM-kort innehåller grundläggande information om dig, t.ex. en PIN-kod, samt nätverksinformation. En del datorer har ett förinstallerat SIM-kort. Om SIM-kortet inte redan finns installerat kan det finnas bland informationen om HP Mobilt bredband som medföljde datorn. Det kan också vara så att operatören för det mobila nätverket säljer detta separat.

Om du vill veta mer om HP Mobilt bredband och hur du aktiverar ovanstående tjänst hos önskad mobilnätoperatör, kan du läsa informationen om HP Mobilt bredband som medföljer datorn.

### **Använda GPS (endast vissa produkter)**

Datorn kan vara utrustad med en GPS-enhet (Global Positioning System). GPS-satelliter förser GPS-utrustade system med positioner, hastigheter och anvisningar.

Om du vill aktivera GPS ser du till att plats är aktiverad under inställningen Plats.

**▲** Skriv plats i sökrutan i aktivitetsfältet, välj **Sekretessinställningar för platsinformation** och välj sedan en inställning.

### **Använda trådlösa Bluetooth-enheter (endast vissa produkter)**

En Bluetooth-enhet möjliggör trådlös kommunikation över korta avstånd och ersätter de fysiska kabelanslutningar som vanligtvis länkar samman elektroniska enheter som följande:

- Datorer (stationära, bärbara)
- Telefoner (mobiler, trådlösa, smartphones)
- Bildbehandlingsenheter (skrivare, kameror)
- Ljudenheter (hörlurar, högtalare)
- Mus
- **Externt tangentbord**

#### **Ansluta Bluetooth-enheter**

Innan du kan använda en Bluetooth-enhet måste du etablera en Bluetooth-anslutning.

- **1.** Skriv bluetooth i sökrutan i aktivitetsfältet och välj sedan **Inställningar för Bluetooth och andra enheter**.
- **2.** Aktivera **Bluetooth**, om det inte redan har aktiverats.
- **3.** Välj **Lägg till en Bluetooth-enhet eller annan enhet** och sedan **Bluetooth** i dialogrutan **Lägg till en enhet**.
- **4.** Välj enheten från listan och följ sedan anvisningarna på skärmen.
- **OBS!** Om du måste verifiera enheten visas en kopplingskod. Följ anvisningarna på skärmen för den enhet som du lägger till för att bekräfta att koden stämmer överens med kopplingskoden. Mer information finns i den dokumentation som medföljde enheten.

**OBS!** Om din enhet inte visas i listan, kontrollera att den har Bluetooth aktiverat. Vissa enheter fungerar på lite annorlunda sätt. Se dokumentationen som medföljde enheten.

# <span id="page-29-0"></span>**Ansluta till ett trådbundet lokalt nätverk – LAN (endast vissa produkter)**

Använd en LAN-anslutning om du vill ansluta datorn direkt till en router i ditt hem (istället för att arbeta trådlöst) eller om du vill ansluta datorn till ett befintligt nätverk på ditt kontor.

Om det inte finns någon RJ-45-port på datorn behöver du en nätverkskabel och ett nätverksuttag, eller en extra dockningsenhet eller expansionsprodukt för att kunna ansluta till ett LAN (lokalt nätverk).

Så här ansluter du nätverkskabeln:

- **1.** Anslut nätverkskabeln till datorns nätverksjack **(1)**.
- **2.** Anslut den andra änden av nätverkskabeln till ett nätverksuttag i väggen **(2)** eller en router.
- **OBS!** Om nätverkskabeln har ett störningsskydd **(3)** avsett att förhindra störningar från TV- och radiomottagning ska änden med störningsskyddet vara vänd mot datorn.

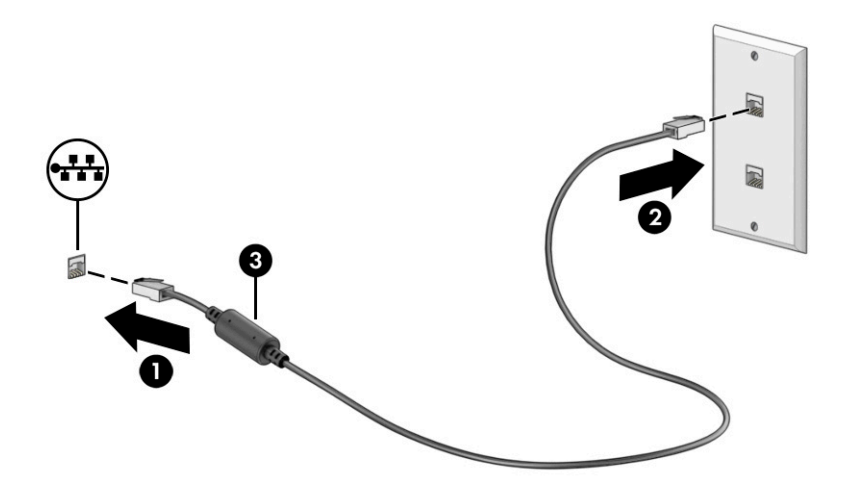

# <span id="page-30-0"></span>**4 Använda underhållningsfunktionerna**

Använd din HP-dator som en underhållningshubb där du kan umgås via webbkameran, lyssna på och hantera musik samt hämta och se på filmer. För att göra datorn till ett ännu kraftfullare underhållningscenter kan du ansluta externa enheter som en bildskärm, projektor, TV, högtalare eller hörlurar.

# **Använda kameran**

Datorn har en eller flera kameror som du kan använda vid kontakter med andra personer på jobbet och på fritiden. Kameror kan vara framåtvända, bakåtvända eller av popuptyp. Ta reda på vilken kamera eller kameror som finns på din produkt i [Lära känna datorn på sidan 3](#page-14-0).

De flesta kameror gör att du kan videochatta, spela in video och ta stillbilder. Vissa klarar även HD (highdefinition), appar för spel eller ansiktsigenkänningsprogram som Windows Hello. Se [Skydda datorn och](#page-52-0)  [informationen på sidan 41](#page-52-0) för information om hur du använder Windows Hello.

På vissa produkter kan du också förbättra din kameraintegritet genom att stänga av kameran. Kameran är aktiverad som standard. Tryck på kamerans integritetsknapp för att stänga av kameran. Kamerans integritetslampa tänds. Tryck på tangenten igen för att slå på kameran igen.

**T** OBS! När kameran är påslagen lyser kameralampan och lampan på knappen för kameraintegritet är släckt. När kameran är avslagen är kameralampan släckt och integritetslampan för kameran lyser.

För att använda kameran skriver du kamera i aktivitetsfältets sökruta och väljer sedan **Kamera** i listan med program.

# **Använda ljud**

Du kan ladda ned och lyssna på musik, strömma ljudinnehåll (även radio) från webben, spela in ljud eller mixa ljud och video för att skapa multimedia. Du kan också spela upp musikskivor på datorn (på vissa produkter) eller ansluta en extern optisk enhet för att spela upp CD-skivor. Du kan få en ännu bättre ljudupplevelse genom att ansluta externa ljudenheter som högtalare eller hörlurar.

### **Ansluta högtalare**

Du kan ansluta trådbundna högtalare till datorn genom att ansluta dem till en USB-port eller kombinationsuttaget för ljudutgången (hörlursjacket)/ljudingången (mikrofonjacket) på datorn eller på en dockningsstation.

Anslut trådlösa högtalare till datorn genom att följa anvisningarna från tillverkaren. Information om hur du ansluter HD-högtalare till datorn finns i [Konfigurera HDMI-ljud på sidan 23](#page-34-0). Sänk ljudvolymen innan du ansluter högtalare.

### **Ansluta hörlurar**

**VARNING:** Minska risken för hörselskador genom att sänka volymen innan du sätter på dig hörlurarna, hörsnäckorna eller ett headset. Mer säkerhetsinformation finns i *Reglerings-, säkerhets- och miljöföreskrifter*.

Så här kommer du åt det här dokumentet:

**▲** Ange HP-dokumentation i sökrutan i aktivitetsfältet och välj sedan **HP-dokumentation**.

<span id="page-31-0"></span>Du kan ansluta trådbundna hörlurar med kabel till kombinationsuttaget för hörlurar/mikrofon på datorn.

Följ anvisningarna från tillverkaren när du ansluter trådlösa hörlurar till datorn.

### **Ansluta headset**

**VARNING:** Minska risken för hörselskador genom att sänka volymen innan du sätter på dig hörlurarna, hörsnäckorna eller ett headset. Mer säkerhetsinformation finns i *Reglerings-, säkerhets- och miljöföreskrifter*.

Så här kommer du åt det här dokumentet:

**▲** Ange HP-dokumentation i sökrutan i aktivitetsfältet och välj sedan **HP-dokumentation**.

Hörlurar i kombination med en mikrofon kallas *headset*. Du kan ansluta headset med kabel till kombinationsuttaget för hörlurar/mikrofon på datorn.

Följ anvisningarna från tillverkaren när du ansluter trådlösa headset till datorn.

### **Använda ljudinställningar**

Använd ljudinställningarna för att justera systemvolymen, ändra systemljud eller hantera ljudenheter.

Så här visar eller ändrar du ljudinställningar:

**▲** Skriv kontrollpanel i sökrutan i aktivitetsfältet, välj **Kontrollpanelen**, välj **Maskinvara och ljud** och välj sedan **Ljud**.

Datorn kan ha ett förbättrat ljudsystem från Bang & Olufsen, B&O eller en annan tillverkare. Tack vare det kan din dator ha avancerade ljudfunktioner som kontrolleras via en kontrollpanel som är specifik för ditt ljudsystem.

Du kan visa och styra ljudinställningar med hjälp av ljudkontrollpanelen.

**▲** Skriv kontrollpanel i sökrutan i aktivitetsfältet, välj **Kontrollpanelen**, välj **Maskinvara och ljud** och välj sedan ljudkontrollpanelen för ditt system.

# **Använda video**

Datorn är en kraftfull videoenhet som gör det möjligt att se direktuppspelad video från din favoritwebbplats samt hämta videoklipp och filmer som du kan titta på när datorn inte är ansluten till ett nätverk.

Förbättra visningen genom att ansluta en extern bildskärm, projektor eller TV till en av datorns videoportar.

**VIKTIGT:** Se till att den externa enheten är ansluten till rätt port på datorn med rätt kabel. Följ enhetstillverkarens instruktioner.

Gå till <http://www.hp.com/support>och följ anvisningarna för att hitta din produkt för information om hur du använder USB Type-C-funktionerna.

### <span id="page-32-0"></span>**Ansluta en Thunderbolt-enhet med en USB Type-C-kabel (endast vissa produkter)**

**OBS!** För att ansluta en USB Type-C Thunderbolt™-enhet till din dator behöver du en USB Type-C-kabel som du köper separat.

För att se video eller högupplösta bildutdata på en extern Thunderbolt-enhet ansluter du Thunderboltenheten enligt följande anvisningar:

**1.** Anslut ena änden av USB Type-C-kabeln till USB Type-C Thunderbolt-porten på datorn.

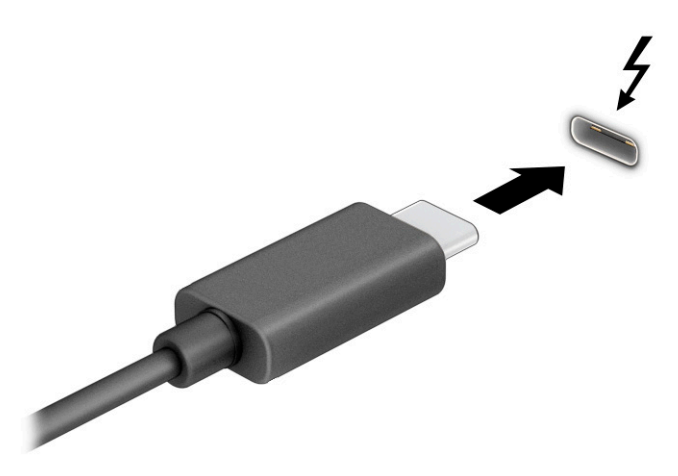

- **2.** Anslut den andra änden av kabeln till den externa Thunderbolt-enheten.
- **3.** Tryck på Windows-tangenten  $\blacksquare$ +p för att bläddra mellan fyra visningslägen:
	- **Endast datorskärm:** Bildskärmsbilden visas endast på datorn.
	- **Duplicera:** Visa skärmbilden samtidigt på både datorn och den externa enheten.
	- **Utvidga:** Visa skärmbilden utökat på både datorn och den externa enheten.
	- **Endast andra bildskärm:** Visa skärmbilden endast på den externa enheten.

Varje gång du trycker på Windows-tangenten +p ändras visningsläget.

**OBS!** För bästa resultat, särskilt om du väljer alternativet **Utökat** läge, ska du höja skärmupplösningen på den externa enheten enligt följande. Välj **Start**-knappen, ikonen **Inställningar** och välj sedan **System**. Under **Bildskärm** väljer du lämplig upplösning och sedan **Behåll ändringar**.

### <span id="page-33-0"></span>**Ansluta videoenheter med HDMI-kabel**

**OBS!** För att ansluta en HDMI-enhet till datorn behöver du en HDMI-kabel, som du köper separat.

Du kan visa datorns bildskärmsbild på en HDTV eller HD-bildskärm genom att ansluta HD-enheten enligt följande anvisningar:

- **1.** Anslut den ena änden av HDMI-kabeln till HDMI-porten på datorn.
- **B**<sup>3</sup> OBS! HDMI-portens utseende kan variera beroende på produkt.

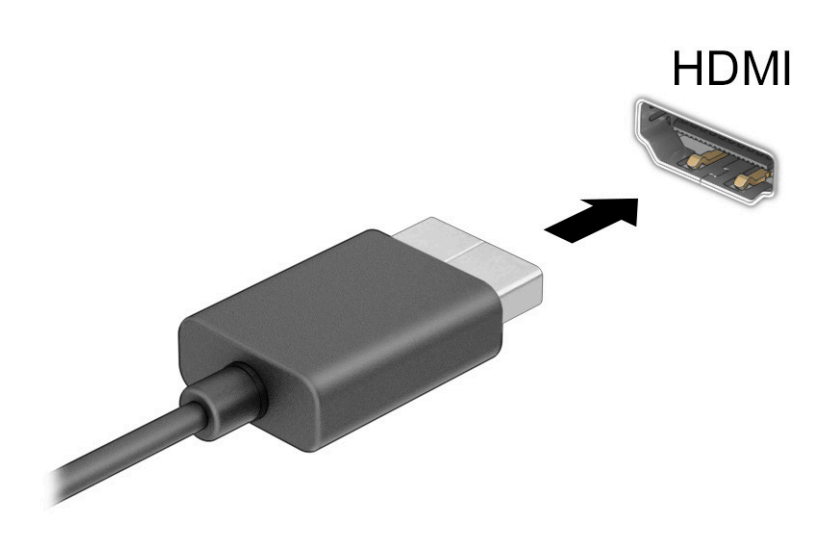

- **2.** Anslut den andra änden av kabeln till HD-TV:n eller HD-bildskärmen.
- **3.** Tryck på Windows-tangenten  $\blacksquare$ +p för att bläddra mellan fyra visningslägen:
	- **Endast datorskärm:** Bildskärmsbilden visas endast på datorn.
	- **Duplicera:** Bildskärmsbilden visas samtidigt på både datorn och den externa enheten.
	- **Utvidga:** Skärmbilden visas fördelad över både datorn och den externa enheten.
	- **Endast andra bildskärm:** Visa skärmbilden endast på den externa enheten.

Varje gång du trycker på Windows-tangenten +p ändras visningsläget.

**OBS!** För bästa resultat, särskilt om du väljer alternativet **Utökat** läge, ska du höja skärmupplösningen på den externa enheten enligt följande. Välj **Start**-knappen, ikonen **Inställningar** och välj sedan **System**. Under **Bildskärm** väljer du lämplig upplösning och sedan **Behåll ändringar**.

#### <span id="page-34-0"></span>**Konfigurera HDMI-ljud**

HDMI är det enda videogränssnitt som stöder HD-video och ljud. Så här aktiveras HDMI-ljudet när du har anslutit en HDMI-TV till datorn:

- **1.** Högerklicka på ikonen **Högtalare** i meddelandefältet längst till höger i aktivitetsfältet och välj sedan **Uppspelningsenheter**.
- **2.** Välj namnet på den digitala utdataenheten på fliken **Uppspelning**.
- **3.** Välj **Ange standard** och välj sedan **OK**.

Så här återställer du ljudet till datorhögtalarna:

- **1.** Högerklicka på ikonen **Högtalare** i meddelandefältet längst till höger i aktivitetsfältet och välj sedan **Uppspelningsenheter**.
- **2.** Välj **Högtalare** på fliken **Uppspelning**.
- **3.** Välj **Ange standard** och välj sedan **OK**.

#### **Identifiera och ansluta till Miracast-kompatibla trådlösa bildskärmar (endast vissa produkter)**

Om du vill identifiera och ansluta till en Miracast®-kompatibel trådlös skärm utan att stänga appen som du har öppen för tillfället följer du instruktionerna nedan.

Så här öppnar du Miracast:

**▲** Skriv projicera i sökrutan i aktivitetsfältet och välj sedan **Visa på en andra bildskärm**. Välj **Anslut till en trådlös bildskärm** och följ sedan instruktionerna på skärmen.

## **Använda dataöverföring**

Din dator är en kraftfull underhållningsenhet som gör det möjligt att överföra foton, videor och filmer från dina USB-enheter för att se dem på datorn.

Du kan förbättra din visningsupplevelse genom att använda en av datorns USB Type-C-portar för att ansluta en USB-enhet, till exempel en mobiltelefon, kamera, aktivitetsspårare eller smartwatch och överföra filerna till datorn.

**VIKTIGT:** Se till att den externa enheten är ansluten till rätt port på datorn med rätt kabel. Följ enhetstillverkarens instruktioner.

Gå till <http://www.hp.com/support>och följ anvisningarna för att hitta din produkt för information om hur du använder USB Type-C-funktionerna.

### <span id="page-35-0"></span>**Ansluta enheter till en USB Type-C-port (endast vissa produkter)**

- **OBS!** För att ansluta en USB Type-C-enhet till din dator behöver du en USB Type-C-kabel som du köper separat.
	- **1.** Anslut ena änden av USB Type-C-kabeln till datorns USB Type-C-port.

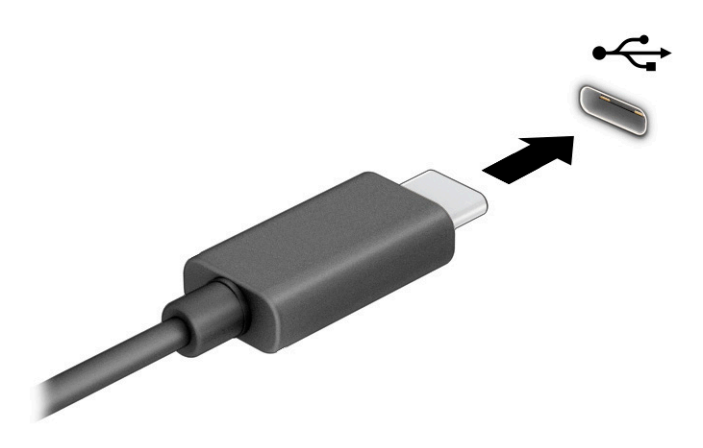

**2.** Anslut den andra änden av kabeln till den externa enheten.
# **5 Navigera på skärmen**

Beroende på vilken datormodell du har kan du navigera på datorskärmen på ett eller flera av följande sätt:

- Använd pekgester direkt på datorskärmen.
- Använd pekgester på styrplattan.
- Använda tangentbord eller mus (köps separat).
- Använd ett tangentbord på skärmen.
- Använd en styrspak.

# **Använda gester på styrplattan och pekskärmen**

Med styrplattan kan du navigera på datorskärmen och styra pekaren med hjälp av enkla pekgester. Styrplattans vänstra och högra knapp används på samma sätt som motsvarande knappar på en extern mus. För att navigera på en pekskärm (enbart vissa produkter) vidrör du skärmen med gester som beskrivs i detta kapitel.

Om du vill anpassa gester och se videor om hur de fungerar skriver du kontrollpanel i sökrutan på aktivitetsfältet, väljer **Kontrollpanelen** och väljer sedan **Maskinvara och ljud**. Under **Enheter och skrivare**  väljer du **Mus**.

Vissa produkter har en precisionsstyrplatta, vilket ger bättre funktion av gester. För att avgöra om du har en precisionsstyrplatta och hitta ytterligare information väljer du **Start**, **Inställningar**, **Enheter** och sedan **Styrplatta**.

**<sup>2</sup> OBS!** Om inget annat anges kan pekgester användas på både styrplattan och en pekskärm.

### **Tryck på**

Peka på ett objekt på skärmen och tryck sedan med ett finger på styrplattan för att markera det. Du öppnar ett objekt genom att dubbelknacka på det.

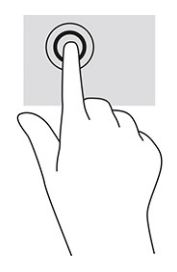

### **Zooma genom att nypa med två fingrar**

Använd tvåfingerszoom för att zooma in eller ut i bilder eller text.

- Zooma ut genom att placera två fingrar en bit ifrån varandra på styrplattan och dra sedan ihop fingrarna.
- Zooma in genom att placera två fingrar intill varandra på styrplattan eller pekskärmen och dra sedan isär fingrarna.

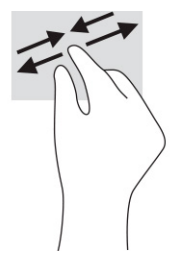

### **Svepning med två fingrar (styrplatta och precisionsstyrplatta)**

Placera två fingrar lite isär på styrplattans zon och dra dem uppåt, nedåt, åt vänster eller åt höger för att flytta uppåt, nedåt eller åt sidorna på en sida eller bild.

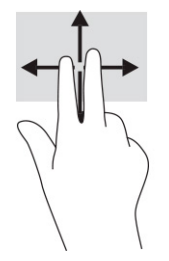

### **Tryckning med två fingrar (styrplatta och precisionsstyrplatta)**

Placera två fingrar på styrplattan och tryck för att öppna alternativmenyn för det valda objektet.

**OBS!** Vid tvåfingerstryckning utförs samma funktion som när du högerklickar med en mus.

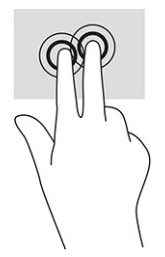

### **Tryckning med tre fingrar (styrplatta och precisionsstyrplatta)**

Som standard öppnar trefingerstryckningen aktivitetsfältets sökruta. Tryck med tre fingrar på styrplattans zon för att genomföra gesten.

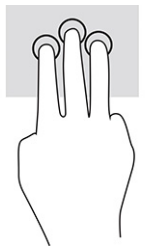

Om du vill byta funktion på den här gesten på en precisionsstyrplatta väljer du **Start**, **Inställningar**, **Enheter**  och sedan **Styrplatta**. Välj en gestinställning i rutan **Tryckningar** under **Trefingersgester**.

## **Tryckning med fyra fingrar (styrplatta och precisionsstyrplatta)**

Som standard öppnar fyrfingerstryckning Åtgärdscentret. Tryck med fyra fingrar på styrplattans zon för att genomföra gesten.

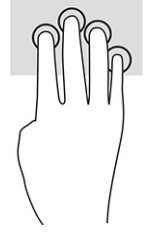

Om du vill byta funktion på den här gesten på en precisionsstyrplatta väljer du **Start**, **Inställningar**, **Enheter**  och sedan **Styrplatta**. Välj en gestinställning i rutan **Tryckningar** under **Fyrfingersgester**.

## **Svepning med tre fingrar (styrplatta och precisionsstyrplatta)**

Som standard växlar trefingerssvep mellan öppna appar och skrivbordet.

- Svep med tre fingrar från dig för att visa alla öppna fönster.
- Svep med tre fingrar mot dig för att visa skrivbordet.
- Svep med tre fingrar åt vänster eller höger för att växla mellan öppna fönster.

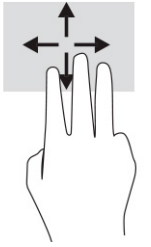

Om du vill byta funktion på den här gesten på en precisionsstyrplatta väljer du **Start**, **Inställningar**, **Enheter**  och sedan **Styrplatta**. Välj en gestinställning i rutan **Svepningar** under **Trefingersgester**.

### **Svepning med fyra fingrar (precisionsstyrplatta)**

Som standard växlar fyrfingerssvep mellan öppna skrivbord.

- Svep med fyra fingrar från dig för att visa alla öppna fönster.
- Svep med fyra fingrar mot dig för att visa skrivbordet.
- Svep med fyra fingrar åt vänster eller höger för att växla mellan skrivbord.

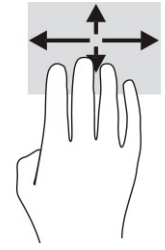

Om du vill byta funktion på den här gesten väljer du **Start**, **Inställningar**, **Enheter** och väljer sedan **Styrplatta**. Välj en gestinställning i rutan **Svepningar** under **Fyrfingersgester**.

### **Dra med ett finger (pekskärm)**

Använd enfingersdragning för att panorera eller rulla genom listor och sidor, eller för att flytta ett objekt.

- Du rullar över skärmen genom att dra ett finger i önskad riktning.
- Om du vill flytta ett objekt ska du trycka och hålla kvar fingret på objektet och dra med fingret för att flytta det.

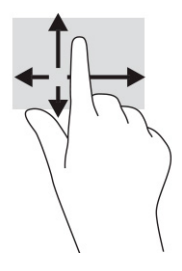

# **Använda ett tangentbord eller mus (tillval)**

Med ett tangentbord och en mus (tillval) kan du skriva, välja objekt, rulla och utföra samma funktioner som med pekgester. Med tangentbordet kan du också använda åtgärdstangenter och snabbtangenter för att utföra specifika funktioner.

# **Använda skärmtangentbordet (endast vissa produkter)**

- **1.** Du visar ett tangentbord på skärmen genom att trycka på tangentbordsikonen i meddelandefältet längst till höger i aktivitetsfältet.
- **2.** Börja att skriva.
- **BS!** Förslag på ord kan visas ovanför tangentbordet på skärmen. Tryck på ett ord för att välja det.
- **OBS!** Åtgärdstangenterna och snabbtangenterna visas inte eller fungerar inte på tangentbordet på skärmen.

# **6 Energihantering**

Datorn kan drivas antingen med batteriström eller extern ström. När datorn drivs med batteriström och det inte finns någon extern strömkälla för att ladda batteriet är det viktigt att du övervakar och sparar på batteriladdningen.

Vissa energisparfunktioner som beskrivs i den här handboken är kanske inte tillgängliga på din dator.

# **Använda strömsparläge och viloläge**

**VIKTIGT:** Det finns flera kända sårbarheter när datorn är i strömsparläge. För att förhindra att obehöriga användare får åtkomst till data på din dator, även krypterade data, rekommenderar HP att du alltid initierar viloläge istället för strömsparläge när du inte har fysisk kontroll över datorn. Denna praxis är särskilt viktig när du reser med datorn.

**VIKTIGT:** Du kan minska risken för informationsförlust och försämrad ljud- och videouppspelningskvalitet samt problem med ljud- och videofunktionerna genom att inte initiera strömsparläget när information läses till eller från en skiva eller ett externt mediekort.

Windows har två energisparlägen, nämligen strömsparläge och viloläge.

- Strömsparläge Strömsparläget initieras automatiskt efter en period utan aktivitet. Ditt arbete sparas i minnet så att du snabbt kan återuppta det. Du kan även aktivera strömsparläget manuellt. Se *Initiera* och avsluta strömsparläget på sidan 30 för mer information.
- Viloläge Viloläget initieras automatiskt om batteriet når en kritisk nivå eller om datorn har varit i strömsparläget under en längre tid. I viloläget sparas ditt arbete i en vilolägesfil och sedan stängs datorn av. Du kan även initiera viloläget manuellt. Se [Initiera och avsluta viloläge \(endast vissa](#page-42-0) [produkter\) på sidan 31](#page-42-0) för mer information.

### **Initiera och avsluta strömsparläget**

Du kan initiera strömsparläget genom att använda någon av följande metoder:

- Välj **Start**-knappen, välj **Energiikonen** och välj sedan **Strömsparläge**.
- Fäll ner bildskärmen (endast vissa produkter).
- Tryck på snabbtangenten för strömsparläget (endast vissa produkter); till exempel, fn+f1 eller fn+f12.
- Tryck snabbt på strömbrytaren (enbart vissa produkter).

Du kan avsluta strömsparläget genom att använda någon av följande metoder:

- Tryck snabbt på strömknappen.
- Fäll upp bildskärmen (endast vissa produkter) om datorn är stängd.
- Tryck på en knapp på tangentbordet (endast vissa produkter).
- Tryck på styrplattan (endast vissa produkter).

När datorns strömsparläge avbryts visas ditt arbete åter på skärmen.

**OBS!** Om du har konfigurerat att du måste ange ett lösenord för att lämna strömsparläget måste du ange ditt Windows-lösenord för att ditt arbete ska visas på skärmen igen.

### <span id="page-42-0"></span>**Initiera och avsluta viloläge (endast vissa produkter)**

Du kan aktivera användarinitierat viloläge och ändra andra energiinställningar och tidsgränser med energialternativen.

- **1.** Högerklicka på ikonen för **Energi** och välj sedan **Energialternativ**.
- **2.** I vänster ruta väljer du **Ange hur strömbrytarna ska fungera** (ordvalet kan variera beroende på produkten).
- **3.** Beroende på din produkt kan du aktivera viloläge för batteriström eller extern ström på ett av följande sätt:
	- **Strömknapp** Under **Inställningar för strömbrytaren, strömsparknappen och locket** (ordvalet kan variera beroende på produkten) väljer du **När jag trycker på strömbrytaren** och sedan **Viloläge**.
	- **Strömsparknapp** (endast vissa produkter) Under **Inställningar för strömbrytaren, strömsparknappen och locket** (ordvalet kan variera beroende på produkten) väljer du **När jag trycker på strömsparknappen** och sedan **Viloläge**.
	- **Lock** (endast vissa produkter) Under **Inställningar för strömbrytaren, strömsparknappen och locket** (ordvalet kan variera beroende på produkten) väljer du **När jag stänger datorns lock** och sedan **Viloläge**.
	- **Energi-menyn** Välj **Ändra inställningar som för närvarande är inte tillgängliga** och markera sedan kryssrutan för **Viloläge** under **Avstängningsinställningar**.

Du kommer åt Energi-menyn genom att välja **Start**-knappen.

- **4.** Välj **Spara ändringar**.
- **▲** För att initiera viloläget, använd den metod som du aktiverade i steg 3.
- **▲** Avsluta viloläget genom att snabbt trycka på strömknappen.

**T** OBS! Om du har konfigurerat att du måste ange ett lösenord för att avsluta viloläget måste du ange ditt Windows-lösenord för att ditt arbete ska visas på skärmen igen.

## **Stänga av datorn**

**VIKTIGT:** Information som inte har sparats går förlorad om datorn stängs av. Kontrollera att du har sparat det du gjort innan du stänger av datorn.

När du använder avstängningskommandot avslutas alla öppna program, inklusive operativsystemet, och sedan stängs skärmen och datorn av.

Stäng av datorn när den ska stå oanvänd och vara bortkopplad från extern ström under en längre period.

Vi rekommenderar att du använder på Windows-kommandot Stäng av.

**OBS!** Om datorn är i strömspar- eller viloläge måste du först avsluta detta läge genom att hastigt trycka på strömknappen.

- **1.** Spara arbetet och avsluta alla öppna program.
- **2.** Välj **Start**-knappen, **Av/på**-ikonen och välj sedan **Stäng av**.

<span id="page-43-0"></span>Om datorn inte svarar och det inte går att använda ovanstående avstängningsmetoder, kan du försöka med följande nödavstängningsprocedurer:

- Tryck på ctrl+alt+delete, välj **Av/på**-ikonen och sedan **Stäng av**.
- Tryck in och håll ned strömknappen i minst 10 sekunder.
- Om din dator har ett batteri som kan bytas av användaren (endast vissa produkter), koppla bort datorn från extern ström och ta sedan ut batteriet.

## **Använda ikonen Energi och Energialternativ**

Ikonen Energi finns i aktivitetsfältet i Windows. Med ikonen Energi kommer du snabbt åt

energiinställningarna och visar den återstående batteriladdningen.

- Om du vill visa den återstående batteriladdningen placerar du muspekaren över ikonen **Energi** .
- **För att använda energialternativ högerklickar du på Energi-ikonen <b>och väljer** sedan

#### **Energialternativ**.

Olika energiikoner visas när datorn drivs med batteriström respektive extern ström. När du placerar muspekaren över ikonen visas ett meddelande om batteriet har nått en låg eller kritiskt låg laddningsnivå.

# **Drift med batteriström**

**VARNING:** Minska risken för säkerhetsproblem genom att bara använda det batteri som medföljer datorn, ett reservbatteri från HP eller ett kompatibelt batteri från HP.

Datorn drivs med batteriström om den inte är ansluten till extern ström, och om det finns ett laddat batteri i datorn. När datorn är avstängd och inte ansluten till extern ström laddas batteriet i datorn långsamt ur. Datorn visar ett meddelande när batteriet når en låg eller kritisk laddningsnivå.

Datorbatteriets livslängd beror på energisparinställningarna, vilka program som körs på datorn, bildskärmens ljusstyrka, externa enheter som är anslutna till datorn och andra faktorer.

**<sup>2</sup> OBS!** Vissa datorprodukter kan växla mellan olika grafikenheter för att spara på batteriladdningen.

### **Använda HP Fast Charge (endast vissa produkter)**

Med HP Fast Charge-funktionen kan du snabbt ladda datorbatteriet. Laddningstiden kan variera med ±10 %. När den återstående batteriladdningen är mellan 0 och 50 % laddas batteriet till 50 % av full kapacitet på högst 30 till 45 minuter, beroende på din datormodell.

Om du vill använda HP Fast Charge stänger du av datorn och ansluter sedan nätadaptern till datorn och till extern ström.

#### **Visa batteriladdning**

Om du vill visa den återstående batteriladdningen placerar du muspekaren över ikonen **Energi** .

### **Hitta information om batteriet i HP Support Assistant (endast vissa produkter)**

Så här når du batteriinformationen:

**1.** Skriv support i sökrutan i aktivitetsfältet och välj sedan appen **HP Support Assistant**.

– eller –

Välj frågetecknet i aktivitetsfältet.

**2.** Välj **Felsökning och åtgärder**, välj fliken **Diagnostik** och välj sedan **HP Batterikontroll**. Kontakta support om HP Batterikontroll visar att batteriet bör bytas.

I HP Support Assistant hittar du följande verktyg och informationsresurser för batteriet:

- **HP Batterikontroll**
- Information om batterityper, specifikationer, livscykler och kapacitet

### **Spara batteriström**

Så här sparar du batteriström och maximerar batteriets livslängd:

- Sänk bildskärmens ljusstyrka.
- Stäng av trådlösa enheter som du inte använder.
- Koppla bort oanvända externa enheter som inte är anslutna till en extern strömkälla, exempelvis en extern hårddisk ansluten till en USB-port.
- Stoppa, inaktivera eller ta ut eventuella externa mediekort som du inte använder.
- Ställ in strömsparläge eller stäng av datorn om du gör en paus i arbetet.

### **Identifiera låga batterinivåer**

Batterilampan uppför sig på följande sätt om en låg eller kritiskt låg laddningsnivå nås för ett batteri som används som datorns enda tillgängliga strömkälla:

Batterilampan (endast vissa produkter) indikerar en låg eller kritiskt låg laddningsnivå.

– eller –

- Ikonen Energi **visar ett meddelande om att batterinivån är låg eller kritiskt låg.** 
	- **OBS!** I [Använda ikonen Energi och Energialternativ på sidan 32](#page-43-0) finns ytterligare information om ikonen Energi.

Datorn vidtar följande åtgärder om batteriet når en kritiskt låg laddningsnivå:

- Om viloläget är inaktiverat och datorn är på eller i strömsparläge, förblir den i strömsparläge en kort stund och stängs sedan av. Information som inte har sparats går förlorad.
- Om viloläge är aktiverat och datorn är på eller i strömsparläge, ställs datorn in i viloläge.

## **Åtgärda låg batteriladdningsnivå**

#### **Åtgärda låg batteriladdningsnivå när extern ström är tillgängligt**

Anslut något av följande till datorn och till extern ström:

- **Nätadapter**
- Extra dockningsenhet eller expansionsprodukt
- Extra strömadapter som köpts som tillbehör från HP

#### **Åtgärda låg batteriladdningsnivå ingen strömkälla är tillgänglig**

Spara arbetet och stäng av datorn.

#### **Åtgärda låg batteriladdningsnivå när datorn inte kan lämna viloläge**

- **1.** Anslut nätadaptern till datorn och till extern ström.
- **2.** Avsluta viloläget genom att trycka på strömknappen.

### **Fabriksförseglat batteri**

Om du vill kontrollera batteriets status eller om batteriet inte längre kan behålla laddningen, kan du köra HP Batterikontroll i appen HP Support Assistant (endast vissa produkter).

- **1.** Skriv support i sökrutan i aktivitetsfältet och välj sedan appen **HP Support Assistant**.
	- eller –

Välj frågetecknet i aktivitetsfältet.

**2.** Välj **Felsökning och åtgärder**, välj fliken **Diagnostik** och välj sedan **HP Batterikontroll**. Kontakta support om HP Batterikontroll visar att batteriet bör bytas.

Batteriet/batterierna i produkten kan inte bytas av användarna på ett enkelt sätt. Om du tar bort eller byter ut batteriet kan garantins giltighet påverkas. Om batteriet inte längre behåller laddningen ska du kontakta support.

## **Drift med extern ström**

Information om hur du ansluter datorn till extern ström finns på affischen *Installationsanvisningar* som medföljer datorn.

Datorn använder inte batteriström när den är ansluten till extern ström med en godkänd nätadapter eller en extra dockningsenhet eller expansionsprodukt.

**VARNING:** Minska risken för säkerhetsproblem genom att bara använda den nätadapter som medföljer datorn, en reservnätadapter från HP eller en kompatibel nätadapter som köpts från HP.

**A VARNING:** Ladda inte datorbatteriet när du är ombord på ett flygplan.

Anslut datorn till en extern strömkälla under följande förhållanden:

- När du laddar eller kalibrerar ett batteri
- När du installerar eller uppdaterar systemprogramvaran
- När du uppdaterar system-BIOS
- När du lagrar information på en disk (endast vissa produkter)
- När du kör Diskdefragmenteraren på datorer med interna hårddiskar
- När du utför säkerhetskopiering eller återställning

När du ansluter datorn till en extern strömkälla inträffar följande:

- Batteriet börjar laddas.
- Ikonen Energi ändrar utseende.

När du kopplar bort extern ström:

- Datorn går över till batteriström.
- Ikonen Energi ändrar utseende.

# **7 Underhåll av datorn**

Om du utför regelbundet underhåll bibehålls datorn i sitt optimala skick. I det här kapitlet förklarar vi hur du använder verktyg som Diskdefragmenteraren och Diskrensning. Det innehåller även anvisningar för hur du uppdaterar program och drivrutiner, instruktioner för rengöring av datorn samt tips som är användbara när du reser med (eller transporterar) datorn.

## **Förbättra prestanda**

Du kan förbättra datorns prestanda genom att regelbundet utföra underhållsåtgärder med verktyg som exempelvis Diskdefragmenteraren och Diskrensning.

### **Använda Diskdefragmenteraren**

HP rekommenderar att du använder Diskdefragmenteraren för att defragmentera hårddisken minst en gång i månaden.

**<sup>2</sup> OBS!** Det är inte nödvändigt att köra Diskdefragmenteraren på SSD-diskar.

Så här gör du för att använda Diskdefragmenteraren:

- **1.** Anslut datorn till elnätet.
- **2.** Skriv defragmentera i sökrutan i aktivitetsfältet och välj sedan **Defragmentera och optimera enheter**.
- **3.** Följ instruktionerna på skärmen.

Mer information hittar du i hjälpen till programmet Diskdefragmenteraren.

### **Använda Diskrensning**

Använd Diskrensning för att söka igenom hårddisken efter filer som inte används och som du riskfritt kan ta bort för att frigöra diskutrymme och hjälpa datorn att arbeta mer effektivt.

Så här gör du för att använda Diskrensning:

- **1.** Skriv disk i sökrutan i aktivitetsfältet och välj sedan **Diskrensning**.
- **2.** Följ instruktionerna på skärmen.

### **Använda HP 3D DriveGuard (endast vissa produkter)**

HP 3D DriveGuard skyddar hårddisken genom att parkera den och stoppa dataförfrågningar när något av följande inträffar:

- Du tappar datorn.
- Du flyttar datorn med nedfälld bildskärm när datorn körs med batteri.

Om något av detta händer återställs hårddisken snart till normal användning med hjälp av HP 3D DriveGuard.

**W** OBS! Endast interna hårddiskar skyddas av HP 3D DriveGuard. En hårddisk som är installerad i en dockningsenhet (tillval) eller är ansluten till en USB-port skyddas inte av HP 3D DriveGuard.

#### **Identifiera HP 3D DriveGuards status**

Hårddisklampan på datorn ändrar färg för att visa att hårddisken i den primära hårddiskplatsen, den sekundära hårddiskplatsen (endast vissa produkter) eller båda är parkerade.

### **Uppdatera program och drivrutiner**

HP rekommenderar att du uppdaterar dina program och drivrutiner regelbundet. Uppdateringar kan lösa problem och ge datorn nya funktioner och alternativ. Äldre grafikkomponenter kanske exempelvis inte fungerar optimalt med de senaste spelprogrammen. Utan de senaste drivrutinerna kan du inte utnyttja din utrustning maximalt.

Välj en av följande metoder för att uppdatera program och drivrutiner:

- Uppdatera med hjälp av Windows 10 på sidan 37
- Uppdatera med hjälp av Windows 10 S på sidan 37

#### **Uppdatera med hjälp av Windows 10**

Gör så här för att uppdatera program och drivrutiner:

**1.** Skriv support i sökrutan i aktivitetsfältet och välj sedan appen **HP Support Assistant**.

– eller –

Välj frågetecknet i aktivitetsfältet.

- **2.** Välj **Min bärbara dator**, välj fliken **Uppdateringar** och välj sedan **Sök efter uppdateringar och meddelanden**.
- **3.** Följ instruktionerna på skärmen.

#### **Uppdatera med hjälp av Windows 10 S**

Gör så här för att uppdatera programvara:

- **1.** Välj **Start** och sedan **Microsoft Store**.
- **2.** Välj profilbilden för ditt konto bredvid sökrutan och välj sedan **Hämtningar och uppdateringar**.
- **3.** På sidan **Hämtningar och uppdateringar** väljer du alternativ för uppdateringar och följer anvisningarna på skärmen.

Gör så här för att uppdatera drivrutiner:

- **1.** Skriv uppdateringsinställningar för windows i aktivitetsfältets sökruta och välj **Inställningar för Windows Update**.
- **2.** Välj **Sök efter uppdateringar**.

**T** OBS! Om Windows inte hittar en ny drivrutin, gå till tillverkarens webbplats och följ instruktionerna.

# **Rengöra datorn**

Rengör din dator regelbundet för att ta bort smuts, skräp och skadliga bakterier. Använd följande information för rengöring av de flesta datorytor. Information för datorer med träfaner finns i Ta hand om träfaneret [\(endast vissa produkter\) på sidan 39.](#page-50-0)

### **Med HP Easy Clean (endast vissa produkter)**

HP Easy Clean hjälper dig att undvika oavsiktliga inmatningar när du rengör datorytor med bakteriedödande våtservetter. Programvaran inaktiverar enheter såsom tangentbord, pekskärm och styrplatta under en förinställd tid, så att du kan rengöra alla datorytor.

- **1.** Starta HP Easy Clean på ett av följande sätt:
	- Välj **Start**-menyn och sedan **HP Easy Clean**.
		- eller –
	- Klicka på ikonen **HP Easy Clean** i aktivitetsfältet.

– eller –

- Välj **Start** och sedan panelen **HP Easy Clean**.
- **2.** När enheterna har inaktiverats en kort stund kan du tryggt använda bakteriedödande våtservetter för att desinficera ytor på din dator, inklusive tangentbord, skärm, styrplatta och höljet. Följ tillverkarens anvisningar för användning av våtservetterna.
- **VIKTIGT:** Om du inte är säker på att en rengöringsprodukt kan användas på din dator utan risk, kontrollerar du produktens innehållsförteckning för att säkerställa att den inte innehåller ingredienser såsom:
	- alkohol
	- aceton
	- ammoniumklorid
	- metylenklorid
	- kolväten
	- eller några petroleumbaserade ämnen såsom bensen eller förtunningsmedel.

**OBS!** Lämna datorn öppen tills den helt har lufttorkat.

- **3.** När ytan är torr:
	- **a.** Anslut nätströmmen.
	- **b.** Anslut alla strömdrivna externa enheter.
	- **c.** Starta datorn.

### **Ta bort smuts och skräp från datorer som inte har HP Easy Clean**

Om HP Easy Clean inte är förinstallerat på din dator följer du dessa steg för att rengöra den:

**1.** Stäng av datorn för att förhindra att elstötar skadar komponenter.

- <span id="page-50-0"></span>**a.** Koppla ifrån nätströmmen.
- **b.** Koppla ifrån alla strömdrivna externa enheter.
- **2.** Torka av datorns yttre efter behov med en mjuk trasa som fuktats med vatten.
	- Trasan bör vara gjord av mikrofibrer eller sämskinn (en trasa fri från statisk elektricitet och utan olja). Du kan även använda tygtrasor fria från statisk elektricitet.
	- Trasan bör vara fuktig men inte blöt. Om vatten tränger in i ventilationshålen eller på andra ställen på datorn så kan det orsaka skador.
	- Använd inte fibriga material som till exempel pappershanddukar eftersom det kan repa datorn. Med tiden kan smuts och rengöringsmedel fastna i reporna.
- **3.** Låt datorn lufttorka innan du använder den igen eller rengör ytterligare med bakteriedödande våtservetter.
- **4.** När du har rengjort klart och ytan är torr:
	- **a.** Anslut nätströmmen.
	- **b.** Anslut alla strömdrivna externa enheter.
	- **c.** Starta datorn.

### **Ta hand om träfaneret (endast vissa produkter)**

Din produkt har eventuellt ett högkvalitativt träfaner. Som med alla träprodukter är det viktigt att vårda och hantera den rätt, så att den fungerar så bra som möjligt under sin livslängd. På grund av träets natur kan du se unika variationer i dess ådring eller små färgvariationer, och detta är normalt.

- Rengör träet med en torr mikrofiberduk eller ett torrt sämskskinn som inte har någon statisk elektricitet.
- Använd inte rengöringsmedel som innehåller ämnen som ammoniak, klor, aceton, terpentin eller annan mineralsprit.
- Utsätt inte träet för sol eller fukt under långa perioder.
- Om träet blir blött torkar du det genom att klappa lätt med en absorberande luddfri duk.
- Undvik kontakt med ämnen som kan färga eller missfärga träet.
- Utsätt inte träet för vassa föremål eller grova ytor som kan repa det.

## **Resa med eller transportera datorn**

Om du behöver resa med eller transportera datorn bör du följa dessa råd för att skydda utrustningen.

- Så här förbereder du datorn för resa och transport:
	- Säkerhetskopiera informationen till en extern enhet.
	- Ta bort alla skivor och alla externa mediekort, till exempel minneskort.
	- Stäng av och koppla bort alla externa enheter.
	- Stäng av datorn.
- Ta med en säkerhetskopia av dina data. Förvara inte säkerhetskopior tillsammans med datorn.
- Bär datorn som handbagage ombord på flygplan. Checka inte in den med resten av bagaget.
- **VIKTIGT:** Undvik att utsätta en enhet för magnetiska fält. På flygplatser finns magnetiska fält i säkerhetsutrustning som du går igenom och i handburna metalldetektorer. Löpande band på flygplatser och liknande säkerhetsutrustning som kontrollerar kabinbagage använder röntgen istället för magnetism och skadar inte enheter.
- Om du planerar att använda datorn under en flygresa bör du inte göra detta förrän det meddelas att det är tillåtet. Många flygbolag tillåter inte att bärbara datorer används under flygning.
- Om du ska transportera datorn eller en enhet bör du använda lämplig skyddsförpackning med etiketten "FRAGILE" (Ömtåligt).
- I vissa miljöer kan det finnas restriktioner kring användningen av trådlösa enheter. Det kan finnas restriktioner som gäller ombord på flygplan, på sjukhus, i närheten av explosiva ämnen och på riskfyllda platser. Om du är osäker på vilken policy som gäller för användning av en trådlös enhet bör du be om tillstånd att använda den innan du startar den.
- Gör så här om du reser utomlands:
	- Kontrollera tullbestämmelser för datorer för de länder och regioner som du ska resa till.
	- Kontrollera vilka typer av nätkablar och adaptrar du kommer att behöva på de platser där du tänker använda datorn. Spänning, frekvens och kontakters utformning varierar.

**A VARNING:** Minska risken för elstötar, brand eller annan skada på utrustningen genom att inte försöka driva datorn med någon typ av spänningsomvandlare som säljs för annan utrustning.

# **8 Skydda datorn och informationen**

Datorns säkerhet är mycket viktig för att du ska kunna skydda din informations konfidentialitet, integritet och tillgänglighet. Standardsäkerhetslösningarna i operativsystemet Windows, HP-programmen, Setup Utility (BIOS) och annan tredjepartsprogramvara kan hjälpa dig att skydda datorn mot en mängd olika hot, till exempel virus, maskar och andra typer av skadlig kod.

**W 0BS!** Vissa säkerhetsfunktioner som beskrivs i det här kapitlet kanske inte är tillgängliga på din dator.

# **Använda lösenord**

Ett lösenord är en grupp tecken som du väljer för att skydda din datorinformation och för att skydda onlinetransaktioner. Du kan ställa in flera typer av lösenord. När du till exempel installerade datorn för första gången ombads du att skapa ett användarlösenord för att skydda datorn. Du kan ställa in ytterligare lösenord i Windows eller i HP Setup Utility (BIOS) som är förinstallerat på datorn.

Det kan vara bra att använda samma lösenord för en funktion i Setup Utility (BIOS) som för en säkerhetsfunktion i Windows.

Beakta följande tips när du skapar och sparar lösenord:

- För att vara säker på att inte bli utelåst från datorn bör du notera varje lösenord och förvara det på en säker plats och inte tillsammans med datorn. Spara inte lösenord i en fil i datorn.
- Följ de villkor som anges av programmet när du skapar lösenord.
- Byt lösenord minst var tredje månad.
- Ett bra lösenord är långt och innehåller bokstäver, interpunktion, symboler och siffror.
- Innan du skickar in datorn på service bör du säkerhetskopiera dina filer, radera konfidentiella filer och sedan ta bort alla lösenordsinställningar.

Gör så här om du vill ha mer information om Windows-lösenord, t.ex. lösenord för skärmsläckaren:

**▲** Skriv support i sökrutan i aktivitetsfältet och välj sedan appen **HP Support Assistant**.

– eller –

Välj frågetecknet i aktivitetsfältet.

### **Skapa lösenord i Windows**

#### **Tabell 8-1 Typer av Windows-lösenord och deras funktioner**

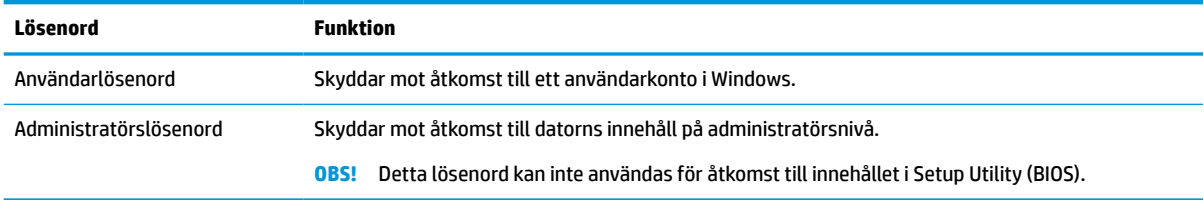

## **Skapa lösenord i Setup Utility (BIOS)**

#### **Tabell 8-2 Typer av BIOS-lösenord och deras funktioner**

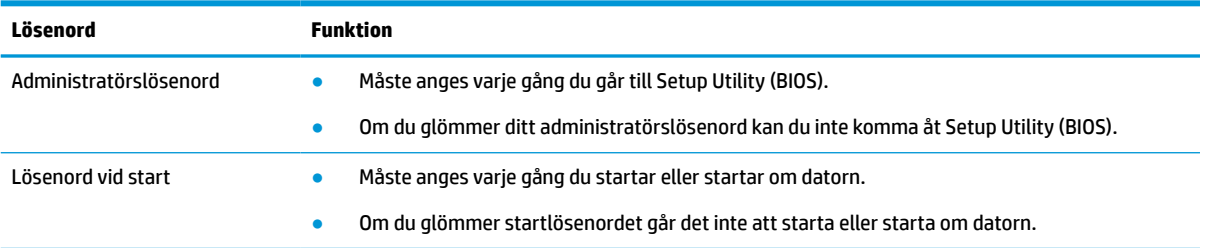

Skapa, ändra eller radera ett administratörs- eller startlösenord i Setup Utility (BIOS) så här:

**VIKTIGT:** Var ytterst försiktig när du ändrar i Setup Utility (BIOS). Om du gör fel finns det risk för att datorn inte fungerar som den ska.

- **1.** Starta Setup Utility (BIOS):
	- Datorer eller plattor med tangentbord:
		- **▲** Starta eller starta om datorn och tryck snabbt på esc och sedan på f10.
	- Plattor utan tangentbord:
		- **1.** Slå på eller starta om plattan och håll sedan snabbt ned knappen som höjer volymen.
			- eller –

Slå på eller starta om plattan och håll sedan snabbt ned knappen som sänker volymen.

– eller –

Slå på eller starta om plattan och håll sedan snabbt ned Windows-knappen.

- **2.** Tryck på **f10**.
- **2.** Klicka på **Security** (Säkerhet) och följ sedan instruktionerna på skärmen.

Spara ändringarna genom att välja **Exit** (Avsluta) och **Save Changes and Exit** (Spara ändringar och avsluta). Välj sedan **Yes** (Ja).

**OBS!** Om du använder piltangenter för att markera ditt val måste du sedan trycka på enter.

Dina ändringar börjar gälla när datorn startas om.

# **Använda Windows Hello (endast vissa produkter)**

På produkter som har en fingeravtrycksläsare eller en infraröd kamera kan du med Windows Hello registrera ditt fingeravtryck, ditt ansikts-ID och ställa in en PIN-kod. När du har registrerat dig kan du använda fingeravtrycksläsaren, ansikts-ID eller PIN-kod för att logga in i Windows.

Så här konfigurerar du Windows Hello:

- **1.** Välj **Start**-knappen, **Inställningar**, **Konton** och sedan **Inloggningsalternativ**.
- **2.** Om du vill lägga till ett lösenord väljer du **Lösenord** och sedan **Lägg till**.
- **3.** Under **Windows Hello-fingeravtryck** eller **Windows Hello-ansikte** väljer du **Konfigurera**.
- **4.** Välj **Kom igång** och följ sedan instruktionerna på skärmen för att registrera ditt fingeravtryck eller ansikts-ID och ställa in en PIN-kod.
	- **VIKTIGT:** För att förhindra problem vid inloggning med fingeravtryck bör du se till att alla sidor av fingret läses in när du registrerar ditt fingeravtryck i läsaren.
- **<sup>2</sup> OBS!** PIN-koden har ingen längdbegränsning. Standardinställningen är endast siffror. Om du vill använda bokstäver eller specialtecken markerar du kryssrutan **inkludera bokstäver och symboler**.

# **Använda programvara för internetsäkerhet**

När du använder datorn för att komma åt e-post, ett nätverk eller internet utsätter du den för potentiella risker från datorvirus, spionprogramvara och andra hot. För att skydda din dator kan programvara för internetsäkerhet, som innehåller antivirus- och brandväggsfunktioner, vara förinstallerad på datorn som ett proverbjudande. Säkerhetsprogramvaran måste uppdateras regelbundet för att skydda mot nyupptäckta virus och andra säkerhetsrisker. HP rekommenderar att du uppgraderar provversionen av säkerhetsprogramvaran eller köper programvaran så att din dator är ordentligt skyddad.

#### **Använda antivirusprogramvara**

Datorvirus kan inaktivera program, verktyg eller operativsystemet eller göra så att dessa inte fungerar som de ska. Antivirusprogram kan identifiera de flesta virus, ta bort dem och i de flesta fall reparera eventuella skador som de orsakar.

Antivirusprogrammet måste uppdateras regelbundet för att skydda mot nyupptäckta virus.

Ett antivirusprogram kan vara förinstallerat på datorn. HP rekommenderar att du använder valfritt antivirusprogram så att datorn är ordentligt skyddad.

Om du vill ha mer information om datorvirus skriver du support i sökrutan i Aktivitetsfältet och väljer sedan appen **HP Support Assistant**.

– eller –

Välj frågetecknet i aktivitetsfältet.

#### **Använda brandväggsprogramvara**

Brandväggar är utformade för att förhindra obehöriga från att komma åt systemet eller nätverket. En brandvägg kan vara en programvara som du installerar på datorn, i nätverket eller på båda två, eller också kan det vara en kombination av både maskinvara och programvara.

Det finns två typer av brandväggar:

- Värdbaserade brandväggar Programvara som enbart skyddar datorn där den är installerad.
- Nätverksbaserade brandväggar Installeras mellan DSL- eller kabelmodemet och hemnätverket och skyddar alla datorer i nätverket.

När en brandvägg är installerad på en dator övervakas alla data som skickas från och till systemet och jämförs med ett antal säkerhetskriterier som användaren anger. Alla data som inte uppfyller dessa kriterier stoppas.

# **Installera programvaruuppdateringar**

HP-, Windows- och tredjepartsprogram som är installerade på din dator bör regelbundet uppdateras för att korrigera säkerhetsproblem och förbättra programprestanda.

**VIKTIGT:** Microsoft skickar ut meddelanden om Windows-uppdateringar som kan innehålla säkerhetsuppdateringar. För att skydda datorn mot säkerhetsläckor och datorvirus rekommenderar vi att du installerar alla uppdateringar så snart du får ett meddelande från Microsoft om att de är tillgängliga.

Du kan installera dessa uppdateringar automatiskt.

Så här visar eller ändrar du inställningar:

- **1.** Välj **Start**-knappen, välj **Inställningar** och välj sedan **Uppdatering och säkerhet**.
- **2.** Välj **Windows Update** och följ sedan instruktionerna på skärmen.
- **3.** Om du vill schemalägga en tid för att installera uppdateringar väljer du **Avancerade alternativ** och följer sedan instruktionerna på skärmen.

# **Använda HP Device as a Service (endast vissa produkter)**

HP DaaS är en molnbaserad IT-lösning som låter företag hantera och skydda sina företagstillgångar på ett effektivt sätt. HP DaaS hjälper till att skydda enheter mot skadlig kod och andra angrepp, övervakar enhetens tillstånd och minskar tiden som läggs på åt att lösa enhets- och säkerhetsproblem. Du kan snabbt hämta och installera programvaran, som är mycket kostnadseffektiv jämfört med traditionella interna lösningar. Mer information finns i [https://www.hptouchpointmanager.com/.](https://www.hptouchpointmanager.com/)

# **Skydda det trådlösa nätverket**

När du konfigurerar ett WLAN eller använder ett befintligt WLAN måste du alltid se till att säkerhetsfunktionerna är aktiverade så att nätverket är skyddat mot obehörig åtkomst. WLAN på offentliga platser (hotspots) som kaféer och flygplatser kanske inte har någon säkerhet alls.

# **Säkerhetskopiera program och information**

Säkerhetskopiera regelbundet dina program och din information, så skyddar du dem mot att gå förlorade eller skadas permanent vid en virusattack eller ett program- eller maskinvarufel.

# **Använda en säkerhetskabel som tillval (endast vissa produkter)**

En säkerhetskabel (köps separat) är menad att användas i avvärjande syfte, men kan inte alltid förhindra att datorn blir skadad eller stulen. Om du vill ansluta en säkerhetskabel till datorn följer du tillverkarens anvisningar.

# <span id="page-56-0"></span>**9 Använda Setup Utility (BIOS)**

Setup Utility, eller BIOS (Basic Input/Output System), styr kommunikationen mellan systemets alla in- och utenheter (t.ex. diskenheter, bildskärm, tangentbord, mus och skrivare). I Setup Utility (BIOS) finns inställningar för de typer av enheter som har installerats, datorns startsekvens och mängden systemminne och utökat minne.

**<sup>2</sup> OBS!** Innan du startar Setup Utility på konvertibla datorer måste datorn vara i notebook-läge och ha tangentbordet anslutet.

# **Starta Setup Utility (BIOS)**

**VIKTIGT:** Var ytterst försiktig när du ändrar i Setup Utility (BIOS). Om du gör fel finns det risk för att datorn inte fungerar som den ska.

**▲** Starta eller starta om datorn och tryck snabbt på f10.

– eller –

Starta eller starta om datorn, tryck snabbt på esc och tryck sedan på f10 när startmenyn visas.

# **Uppdatera Setup Utility (BIOS)**

Det kan finnas uppdaterade versioner av Setup Utility (BIOS) på HPs webbplats.

De flesta BIOS-uppdateringar på HPs webbplats är placerade i komprimerade filer som kallas för *SoftPaq*.

Vissa nedladdade paket innehåller en fil med namnet Readme.txt. Filen innehåller information om installation och felsökning.

#### **Ta reda på BIOS-versionen**

För att avgöra om du behöver uppdatera Setup Utility (BIOS) ska du först ta reda på BIOS-versionen på din dator.

Använd ett av följande alternativ för att visa information om BIOS-version (kallas även *ROM-datum* eller *System-BIOS*).

- **HP Support Assistant** 
	- **1.** Skriv support i sökrutan i aktivitetsfältet och välj sedan appen **HP Support Assistant**.

– eller –

Välj frågetecknet i aktivitetsfältet.

- **2.** Välj **My notebook** (Min bärbara dator) och sedan **Specifications** (Specifikationer).
- Setup Utility (BIOS)
- **1.** Starta Setup Utility (BIOS) (se [Starta Setup Utility \(BIOS\) på sidan 45\)](#page-56-0).
- **2.** Välj **Main** (Huvudmeny) och notera vilken BIOS-version du har.
- **3.** Välj **Exit** (Avsluta). Välj ett av alternativen och följ sedan instruktionerna på skärmen.
- I Windows trycker du på ctrl+alt+s.

Du kan söka efter senare BIOS-versioner, se Ladda ned en BIOS-uppdatering på sidan 46.

### **Ladda ned en BIOS-uppdatering**

**VIKTIGT:** Du kan minska risken för allvarlig skada på datorn eller att installationen misslyckas genom att endast hämta och installera BIOS-uppdateringar medan datorn är ansluten till en tillförlitlig extern strömkälla via nätadaptern. Du bör varken ladda ned eller installera en BIOS-uppdatering medan datorn drivs med batteri, är dockad i en valfri dockningsenhet eller är ansluten till en extra strömkälla. Följ dessa anvisningar under nedladdning och installation:

- Koppla inte bort strömmen från datorn genom att dra ut strömkabeln ur vägguttaget.
- Stäng inte av datorn och initiera inte strömsparläge.
- Sätt inte i, ta ut, anslut eller koppla från någon enhet, kabel eller sladd.

**TV OBS!** Om datorn är ansluten till ett nätverk rekommenderar vi att du rådgör med nätverksadministratören innan du installerar programvaruuppdateringar, särskilt uppdateringar av system-BIOS.

**1.** Skriv support i sökrutan i aktivitetsfältet och välj sedan appen **HP Support Assistant**.

– eller –

Välj frågetecknet i aktivitetsfältet.

- **2.** Välj **Updates** (Uppdateringar) och sedan **Check for updates and messages** (Sök efter uppdateringar och meddelanden).
- **3.** Följ instruktionerna på skärmen.
- **4.** Gör så här i nedladdningsområdet:
	- **a.** Identifiera den senaste BIOS-uppdateringen och jämför den med den BIOS-version som är installerad på din dator. Om uppdateringen är senare än din BIOS-version antecknar du datum, namn eller annan identifierare. Du kan behöva den här informationen för att hitta uppdateringen senare när den har laddats ned till hårddisken.
	- **b.** Följ instruktionerna på skärmen för att hämta filen du valt och spara den på hårddisken.

Anteckna sökvägen till platsen på hårddisken dit BIOS-uppdateringen ska laddas ned. Du behöver den här sökvägen när du är redo att installera uppdateringen.

Installationsprocedurerna för BIOS varierar. Följ instruktionerna som visas på skärmen när nedladdningen är klar. Gör så här om inga instruktioner visas:

- **1.** Skriv utforskaren i sökrutan i aktivitetsfältet och välj sedan **Utforskaren**.
- **2.** Välj hårddiskbeteckningen. Hårddiskbeteckningen är i typfallet Lokal disk (C:).
- **3.** Följ den sökväg som du noterade tidigare och öppna mappen som innehåller uppdateringen.
- **4.** Dubbelklicka på filen med filtillägget .exe (till exempel *filnamn*.exe).

BIOS-installationen börjar.

**5.** Slutför installationen genom att följa instruktionerna på skärmen.

**DBS!** När ett meddelande på skärmen visar att installationen är slutförd kan du ta bort den fil du laddade hem från hårddisken.

# **10 Använda HP PC Hardware Diagnostics**

# **Använda HP PC Hardware Diagnostics Windows (endast vissa modeller)**

HP PC Hardware Diagnostics Windows är ett Windows-baserat verktyg som gör det möjligt att köra diagnostiska tester för att avgöra om datorns maskinvara fungerar korrekt. Verktyget körs i operativsystemet Windows för att diagnostisera hårdvarufel.

Om HP PC Hardware Diagnostics Windows inte är installerat på din dator måste du först hämta och installera det. Läs mer om detta under Hämta HP PC Hardware Diagnostics Windows på sidan 48.

När HP PC Hardware Diagnostics Windows är installerat följer du de här stegen för att få åtkomst till det från HP Hjälp och support eller HP Support Assistant.

- **1.** För att öppna HP PC Hardware Diagnostics Windows från HP Hjälp och support:
	- **a.** Välj **Start**-knappen och sedan **HP Hjälp och support**.
	- **b.** Välj **HP PC Hardware Diagnostics Windows**.

– eller –

För att öppna HP PC Hardware Diagnostics Windows från HP Support Assistant:

**a.** Skriv support i sökrutan i aktivitetsfältet och välj sedan appen **HP Support Assistant**.

– eller –

Välj frågetecknet i aktivitetsfältet.

- **b.** Välj **Troubleshooting and fixes** (Felsökning och korrigeringar).
- **c.** Välj **Diagnostics** (Diagnostik) och välj sedan **HP PC Hardware Diagnostics Windows**.
- **2.** När diagnostikverktyget öppnas väljer du den typ av diagnostiskt test som du vill köra och följer sedan instruktionerna på skärmen.

**OBS!** Om du vill stoppa ett diagnostiskt test väljer du **Avbryt**.

En 24-siffrig felidentifieringskod genereras när ett fel som kräver byte av maskinvara upptäcks i HP PC Hardware Diagnostics Windows. Ett av följande alternativ visas på skärmen:

- En felidentifieringslänk visas. Välj länken och följ sedan instruktionerna på skärmen.
- Instruktioner för att ringa support visas. Följ instruktionerna.

### **Hämta HP PC Hardware Diagnostics Windows**

- Anvisningarna för hämtning av HP PC Hardware Diagnostics Windows är endast tillgängliga på engelska.
- Du måste använda en Windows-dator för att hämta det här verktyget eftersom det endast finns på .exefil.

#### **Hämta den senaste versionen av HP PC Hardware Diagnostics Windows**

Följ de här stegen för att hämta HP PC Hardware Diagnostics Windows:

- **1.** Besök [http://www.hp.com/go/techcenter/pcdiags.](http://www.hp.com/go/techcenter/pcdiags) Startsidan HP PC Diagnostics visas.
- **2.** Välj **Hämta HP Diagnostics Windows**, och välj sedan en plats på din dator eller ett USB-flashminne.

Verktyget hämtas till den valda platsen.

– eller –

Du kan använda följande steg för att hämta HP PC Hardware Diagnostics Windows från Microsoft Store:

- **1.** Välj Microsoft-appen på skrivbordet eller skriv Microsoft Store i sökrutan i Aktivitetsfältet.
- **2.** Skriv HP PC Hardware Diagnostics Windows i sökrutan i **Microsoft Store**.
- **3.** Följ anvisningarna på skärmen.

Verktyget hämtas till den valda platsen.

#### **Hämta HP Hardware Diagnostics Windows med produktnamn eller produktnummer (endast vissa produkter)**

**T** OBS! För vissa produkter kan det vara nödvändigt att hämta programvaran till en USB-flashenhet genom att använda produktnamnet eller produktnumret.

Följ de här stegen för att hämta HP PC Hardware Diagnostics Windows med produktnamn eller produktnummer:

- **1.** Besök<http://www.hp.com/support>.
- **2.** Välj **Programvara, drivrutiner**, välj typ av produkt och ange produktens namn eller nummer i den sökruta som visas.
- **3.** I avsnittet **Diagnostik**, väljer du **Hämta** och följer sedan instruktionerna på skärmen för att välja den specifika Windows-diagnostikversionen som ska laddas ner till din dator eller ditt USB-minne.

Verktyget hämtas till den valda platsen.

### **Installera HP PC Hardware Diagnostics Windows**

Följ de här stegen för att installera HP PC Hardware Diagnostics Windows:

**▲** Navigera till mappen på datorn eller USB-flashenheten dit .exe-filen hämtades, dubbelklicka på .exefilen och följ sedan instruktionerna på skärmen.

# **Använda HP PC Hardware Diagnostics UEFI**

**The OBS!** För datorer med Windows 10 S måste du använda en Windows-dator och ett USB-minne för att ladda ned och skapa en miljö som stöder HP UEFI eftersom endast .exe-filer tillhandahålls. Mer information finns i [Hämta HP PC Hardware Diagnostics UEFI till en USB-flashenhet](#page-61-0) på sidan 50.

Med HP PC Hardware Diagnostics (Unified Extensible Firmware Interface) kan du köra diagnostiska tester för att avgöra om datorns maskinvara fungerar korrekt. Verktyget körs utanför operativsystemet i syfte att isolera maskinvarufel från problem som kan orsakas av operativsystemet eller andra programkomponenter.

Om din dator inte startar i Windows kan du använda HP PC Hardware Diagnostics UEFI för att diagnostisera hårdvarufelet.

<span id="page-61-0"></span>En 24-siffrig felidentifieringskod genereras när ett fel som kräver byte av maskinvara upptäcks i HP PC Hardware Diagnostics UEFI. Så här får du hjälp med att lösa problemet:

**▲** Välj **Kontakta HP**, godkänn HPs integritetspolicy och använd sedan en mobil enhet för att skanna felidentifieringskoden som visas på nästa skärm. Nu visas servicecentersidan för HPs kundsupport med din felidentifiering och ditt produktnummer ifyllt automatiskt. Följ instruktionerna på skärmen.

– eller –

Kontakta supporten och ge dem felidentifieringskoden.

- **OBS!** För att aktivera diagnostik i en omvandlingsbar dator måste datorn vara i notebook-läge och du måste använda det anslutna tangentbordet.
- **BS!** Om du vill stoppa ett diagnostiskt test trycker du på esc.

#### **Starta HP PC Hardware Diagnostics UEFI**

Följ de här stegen för att starta HP PC Hardware Diagnostics UEFI:

- **1.** Slå på datorn eller starta om den och tryck snabbt på esc.
- **2.** Tryck på f2.

BIOS söker efter diagnostikverktygen på tre platser i följande ordning:

- **a.** Ansluten USB-flashenhet
- **<sup>2</sup> OBS!** Se Hämta den senaste versionen av HP PC Hardware Diagnostics UEFI på sidan 50 om du vill hämta verktyget HP PC Hardware Diagnostics UEFI till en USB-flashenhet.
- **b.** Hårddisken
- **c.** BIOS
- **3.** När diagnostikverktyget öppnas väljer du ett språk och den typ av diagnostiskt test som du vill köra och följer sedan instruktionerna på skärmen.

### **Hämta HP PC Hardware Diagnostics UEFI till en USB-flashenhet**

Det kan underlätta att hämta HP PC Hardware Diagnostics UEFI till en USB-flashenhet i följande situationer:

- HP PC Hardware Diagnostics UEFI är inte förinstallerat.
- HP PC Hardware Diagnostics UEFI ingår inte i HPs verktygspartition.
- Hårddisken är skadad.

**OBS!** Hämtningsanvisningar för HP PC Hardware Diagnostics UEFI finns bara på engelska och supportmiljön för HP UEFI kan endast hämtas och skapas i en Windows-dator eftersom endast .exe-filer är tillgängliga.

#### **Hämta den senaste versionen av HP PC Hardware Diagnostics UEFI**

Så här hämtar du den senaste versionen av HP PC Hardware Diagnostics UEFI till en USB-flashenhet:

- **1.** Besök [http://www.hp.com/go/techcenter/pcdiags.](http://www.hp.com/go/techcenter/pcdiags) Startsidan HP PC Diagnostics visas.
- **2.** Välj **Ladda ned HP Diagnostics UEFI** och välj sedan **Kör**.

#### **Hämta HP PC Hardware Diagnostics UEFI med produktnamn eller produktnummer (endast vissa produkter)**

**B** OBS! För vissa produkter kan det vara nödvändigt att hämta programvaran till en USB-flashenhet genom att använda produktnamnet eller produktnumret.

Så här hämtar du HP PC Hardware Diagnostics UEFI med produktnamn eller produktnummer (endast vissa produkter) till en USB-flashenhet:

- **1.** Besök<http://www.hp.com/support>.
- **2.** Ange produktnamnet eller produktnumret, välj din dator och välj sedan ditt operativsystem.
- **3.** I avsnittet **Diagnostik** följer du instruktionerna på skärmen för att markera och ladda ner den UEFI Diagnostics-version du vill ha.

## **Använda inställningar för Remote HP PC Hardware Diagnostics UEFI (endast vissa produkter)**

Remote HP PC Hardware Diagnostics UEFI är en inbyggd programvarufunktion (BIOS) som hämtar HP PC Hardware Diagnostics UEFI till datorn. Den kan sedan köra diagnostikverktyget på datorn och kan överföra resultaten till en förkonfigurerad server. För mer information om Remote HP PC Hardware Diagnostics UEFI går du till <http://www.hp.com/go/techcenter/pcdiags>och väljer sedan **Ta reda på mer**.

### **Hämta Remote HP PC Hardware Diagnostics UEFI**

**<sup>2</sup> OBS!** HP Remote PC Hardware Diagnostics UEFI finns också som en SoftPaq som du kan hämta till en server.

#### **Hämta den senaste versionen av Remote HP PC Hardware Diagnostics UEFI**

Följ de här stegen för att hämta den senaste versionen av Remote HP PC Hardware Diagnostics UEFI:

- **1.** Besök [http://www.hp.com/go/techcenter/pcdiags.](http://www.hp.com/go/techcenter/pcdiags) Startsidan HP PC Diagnostics visas.
- **2.** Välj **Ladda ned Remote Diagnostics** och välj sedan **Kör**.

#### **Hämta Remote HP PC Hardware Diagnostics UEFI med produktnamn eller produktnummer**

**T** OBS! För vissa produkter kan du behöva hämta programvaran genom att använda produktnamnet eller produktnumret.

Följ de här stegen för att hämta Remote HP PC Hardware Diagnostics UEFI med produktnamn eller produktnummer:

- **1.** Besök<http://www.hp.com/support>.
- **2.** Välj **Programvara, drivrutiner**, välj typ av produkt och ange produktens namn eller nummer i den sökruta som visas. Välj din dator och sedan ditt operativsystem.
- **3.** I avsnittet **Diagnostik** följer du instruktionerna på skärmen och hämtar **Remote UEFI**-versionen för produkten.

### **Anpassa inställningarna för Remote HP PC Hardware Diagnostics UEFI**

Med hjälp av inställningarna för Remote HP PC Hardware Diagnostics i Computer Setup (BIOS) kan du göra följande anpassningar:

- Ange ett schema för körning av obevakad diagnostik. Du kan även starta diagnostik omedelbart i interaktivt läge genom att välja **Kör Remote HP PC Hardware Diagnostics**.
- Ange nedladdningsplats för diagnostikverktygen. Den här funktionen ger åtkomst till verktyg från HPs webbplats eller från en server som har förkonfigurerats för användning. Din dator behöver inga vanliga lokala lagringsenheter (exempelvis en hårddisk eller ett USB-flashminne) för att köra fjärrdiagnostik.
- Ange en plats för lagring av testresultaten. Du kan även ställa in användarnamn och lösenord som används för överföringar.
- Visa statusinformation om tidigare körd diagnostik.

Följ de här stegen för att anpassa inställningarna för Remote HP PC Hardware Diagnostics UEFI:

- **1.** Starta eller starta om datorn och när HP-logotypen visas trycker du på f10 för att öppna Computer Setup.
- **2.** Välj **Avancerat** och sedan **Inställningar**.
- **3.** Gör dina anpassningar.
- **4.** Spara inställningarna genom att välja **Huvudmeny** och sedan **Spara ändringar och avsluta**.

Dina ändringar börjar gälla när datorn startas om.

# <span id="page-64-0"></span>**11 Säkerhetskopiera, återställa och återskapa**

Det här kapitlet innehåller information om följande processer, som är standard för de flesta produkter:

- **Säkerhetskopiera din personliga information** Du kan säkerhetskopiera din personliga information med hjälp av Windows-verktyg (se Använda verktygen i Windows på sidan 53).
- **Skapa en återställningspunkt** Du kan använda Windows-verktyg för att skapa en återställningspunkt (se Använda verktygen i Windows på sidan 53).
- **Skapa återställningsmedier** (endast vissa produkter) Du kan använda HP Cloud Recovery Download Tool (endast vissa produkter) för att skapa återställningsmedier (se Använda HP Cloud Recovery Download Tool för att skapa återställningsmedier (endast vissa produkter) på sidan 53).
- **Återställning** Windows erbjuder flera alternativ för återställning från säkerhetskopia, uppdatering av datorn samt återställning av datorn till fabriksinställningarna (se Använda verktygen i Windows på sidan 53).
- **VIKTIGT:** Om du tänker utföra återställningsåtgärder på en surfplatta måste batteriet ha minst 70 % laddning kvar innan du påbörjar återställningsprocessen.

**VIKTIGT:** För surfplattor med löstagbart tangentbord ansluter du plattan till tangentbordsdockningen innan du påbörjar en återställningsprocess.

# **Säkerhetskopiera information och skapa återställningsmedier**

### **Använda verktygen i Windows**

**VIKTIGT:** Windows är det enda alternativet som låter dig säkerhetskopiera din personliga information. Schemalägg regelbunden säkerhetskopiering för att undvika informationsförlust.

Du kan använda Windows-verktyg för att säkerhetskopiera personlig information och skapa systemåterställningspunkter och återställningsmedier.

**<sup>2</sup> OBS!** Om lagringsutrymmet är 32 GB eller mindre är Microsoft Systemåterställning inaktiverat som standard.

Mer information och anvisningar finns i appen Få hjälp.

- **1.** Välj **Start**-knappen och sedan appen **Få hjälp**.
- **2.** Ange den uppgift som du vill utföra.

**BS!** Du måste vara ansluten till internet för att använda appen Få hjälp.

### **Använda HP Cloud Recovery Download Tool för att skapa återställningsmedier (endast vissa produkter)**

Du kan använda nedladdningsverktyget för HP Cloud Recovery för att skapa HP-återställningsmedier på ett startbart USB-flashminne.

Mer information:

- **▲** Gå till <http://www.hp.com/support>och sök efter HP Cloud Recovery. Välj resultatet som motsvarar din datortyp.
- **<sup>2</sup> OBS!** Om du inte själv kan skapa återställningsmedier kan du beställa återställningsmedier från supporten. Besök<http://www.hp.com/support>, välj ditt land eller din region och följ anvisningarna på skärmen.

# **Återställa**

### **Återställa och uppdatera med Windows-verktyg**

Windows erbjuder flera alternativ för att återställa och uppdatera datorn. Mer information finns i [Använda](#page-64-0) [verktygen i Windows på sidan 53](#page-64-0).

### **Återställning med HP-återställningsmedier**

Du kan använda HP-återställningsmedier för att återställa det ursprungliga operativsystemet och programvaran som installerades på fabriken. På vissa produkter kan dessa skapas på ett startbart USBflashminne med hjälp av HP Cloud Recovery Download Tool. Mer information finns i [Använda HP Cloud](#page-64-0)  [Recovery Download Tool för att skapa återställningsmedier \(endast vissa produkter\) på sidan 53.](#page-64-0)

**<sup>27</sup> OBS!** Om du inte själv kan skapa återställningsmedier kan du beställa återställningsmedier från supporten. Besök<http://www.hp.com/support>, välj ditt land eller din region och följ anvisningarna på skärmen.

För att återställa ditt system:

**▲** Sätt i HP-återställningsmediet och starta om datorn.

#### **Ändra datorns startordning**

Om datorn inte startar om med HP-återställningsmedierna kan du ändra datorns startordning. Det innebär den ordning som enheter är listade i BIOS, där datorn letar efter startinformation. Du kan ändra valet till en optisk enhet eller en USB-flashenhet, beroende på var dina HP-återställningsmedier finns.

Så här ändrar du startordning:

**VIKTIGT:** För plattor med löstagbart tangentbord ansluter du tangentbordet till tangentbordsdockningen innan du påbörjar dessa moment.

- **1.** Sätt in HP-återställningsmediet.
- **2.** Gå till menyn **Startup** (Start) för systemet.

På datorer eller surfplattor med anslutet tangentbord:

**▲** Slå på eller starta om datorn eller plattan, tryck snabbt på esc och tryck sedan på f9 för startalternativ.

På surfplattor utan tangentbord:

**▲** Slå på eller starta om plattan och håll sedan snabbt ned knappen som höjer volymen, och välj sedan **f9**.

– eller –

Slå på eller starta om plattan och håll sedan snabbt ned knappen som sänker volymen, och välj sedan **f9**.

**3.** Välj den optiska enhet eller den USB-flashenhet som du vill starta från, och följ sedan instruktionerna på skärmen.

### **Använda HP Sure Recover (endast vissa produkter)**

Vissa datormodeller är konfigurerade med HP Sure Recover, en återställningslösning för datoroperativsystem som är integrerad i hårdvaran och den inbyggda programvaran. HP Sure Recover kan till fullo återställa HP OS-avbildningen, utan ett installerat återställningsprogram.

Med hjälp av HP Sure Recover kan en administratör eller användare återställa systemet och installera:

- den senaste versionen av operativsystemet
- plattformsspecifika enhetsdrivrutiner
- programvara, om det är en anpassad avbildning.

Du kan hämta den senaste dokumentationen för HP Sure Recover genom att gå till [http://www.hp.com/](http://www.hp.com/support) [support](http://www.hp.com/support). Välj **Hitta produkten** och följ sedan instruktionerna på skärmen.

# **12 Specifikationer**

# **Strömförsörjning**

I det här avsnittet hittar du information om strömförsörjning, som kan vara till hjälp när du planerar att resa utomlands med datorn.

Datorn drivs med likström som kan tillföras från en växelströmskälla (elnätet) eller en likströmskälla. Växelströmskällan måste vara av typen 100–240 V, 50–60 Hz. Även om datorn kan drivas av en fristående likströmskälla rekommenderar vi att den endast drivs med en växelströmsadapter eller en likströmskälla som HP har levererat och godkänt för användning med datorn.

Datorn kan hantera likström inom eller flera av följande specifikationer. Driftspänning och -ström varierar mellan olika plattformar. Datorns driftspänning och -ström står på föreskriftsetiketten.

| <b>Ineffekt</b>                 | Märkvärde                                                                                                    |
|---------------------------------|----------------------------------------------------------------------------------------------------|
| Driftspänning och -ström        | 5 V DC vid 2 A/12 V DC vid 3 A/15 V DC vid 3 A - 45 W USB-C                                                            |
|                                 | 5 V DC vid 3 A/9 V DC vid 3 A/12 V DC vid 3,75 A/15 V DC vid 3 A - 45 W USB-C                                          |
|                                 | 5 V DC vid 3 A/9 V DC vid 3 A/10 V DC vid 3,75 A/12 V DC vid 3,75 A/15 V DC vid 3 A/20 V DC vid<br>2,25 A - 45 W USB-C |
|                                 | 5 V DC vid 3 A/9 V DC vid 3 A/12 V DC vid 5 A/15 V DC vid 4,33 A/20 V DC 3,25 A - 65 W USB-C                           |
|                                 | 5 V DC vid 3 A/9 V DC vid 3 A/10 V DC vid 5 A/12 V DC vid 5 A/15 V DC vid 4,33 A/20 V DC vid 3,25 A<br>$-65$ W USB-C   |
|                                 | 5 V DC vid 3 A/9 V DC vid 3 A/10 V DC vid 5 A/12 V DC vid 5 A/15 V DC vid 5 A/20 V DC vid 4,5 A - 90<br>W USB-C        |
|                                 | 19,5 V DC vid 2,31 A - 45 W                                                                                            |
|                                 | 19,5 V DC vid 3,33 A - 65 W                                                                                            |
|                                 | 19,5 V DC vid 4,62 A - 90 W                                                                                            |
|                                 | 19,5 V DC vid 6,15 A - 120 W                                                                                           |
|                                 | 19,5 V DC vid 6,9 A - 135 W                                                                                            |
|                                 | 19,5 V DC vid 7,70 A - 150 W                                                                                           |
|                                 | 19,5 V DC vid 10,3 A - 200 W                                                                                           |
|                                 | 19,5 V DC vid 11,8 A - 230 W                                                                                           |
|                                 | 19,5 V DC vid 16,92 A - 330 W                                                                                          |
| Likströmskontakt på externt HP- |                                                                                                    |

**Tabell 12-1 Specifikationer för nätström**

nätaggregat (endast vissa produkter)

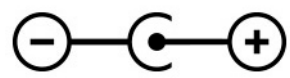

**B**<sup>3</sup> OBS! Denna produkt har utformats för IT-strömsystem i Norge med en fas-till-fas-spänning som inte överstiger 240 V rms.

# **Driftsmiljö**

#### **Tabell 12-2 Specifikationer för driftsmiljö**

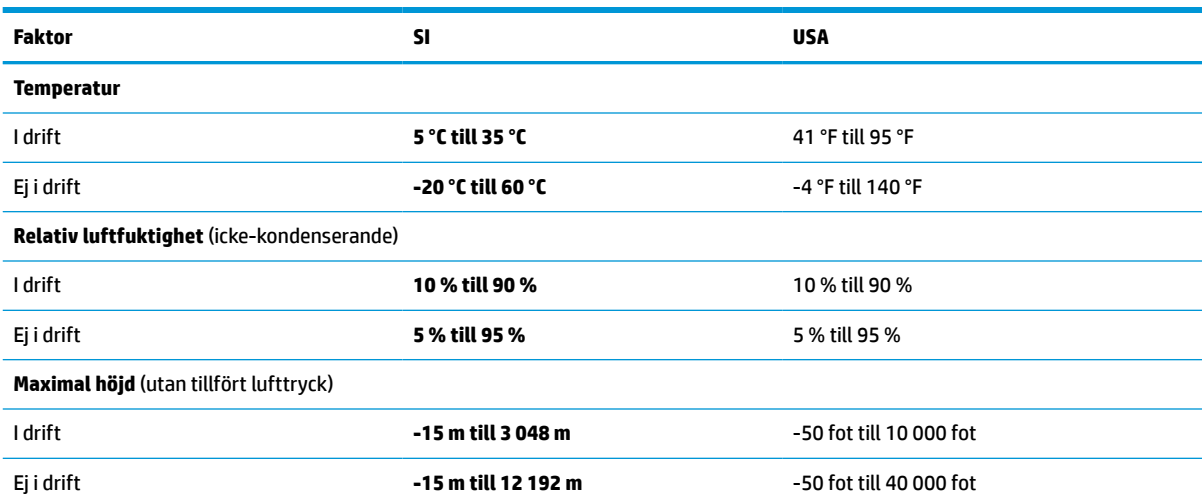

# **13 Elektrostatisk urladdning**

I en elektrostatisk urladdning frigörs statisk elektricitet när två objekt kommer i kontakt med varandra – till exempel när du får en stöt av att gå över en matta och sedan vidröra ett dörrhandtag av metall.

En urladdning av statisk elektricitet från fingrar eller andra elektrostatiska ledare kan skada elektroniska komponenter.

**VIKTIGT:** Du kan förhindra att datorn eller en enhet skadas eller att viktig information går förlorad genom att tänka på följande:

- Om borttagnings- eller installationsanvisningarna anger att du ska koppla ur datorn, ska du först se till att den är ordentligt jordad.
- Förvara komponenter i deras elektrostatsäkra behållare tills du är redo att installera dem.
- Undvik att vidröra stift, trådar och kretsar. Hantera elektroniska komponenter så lite som möjligt.
- **•** Använd icke-magnetiska verktyg.
- Innan du hanterar komponenter ska du ladda ur all statisk elektricitet genom att röra vid den omålade metallytan på komponenten.
- Om du tar bort en komponent, ska du placera den i en elektrostatsäker behållare.

# **14 Tillgänglighet**

# **HP och tillgänglighet**

Eftersom HP arbetar för att införliva mångfald, gemenskap och balans mellan jobb/fritid i företagets grundvalar återspeglas detta i allt HP gör. HP strävar efter att skapa en inkluderande miljö med fokus på att koppla samman människor över hela världen med hjälp av teknikens kraft.

### **Hitta de tekniska verktyg du behöver**

Tekniken kan frigöra din potential. Hjälpmedelsteknik röjer undan hinder och gör dig oberoende i hemmet, på jobbet och i samhället. Hjälpmedelsteknik bidrar till att öka, bibehålla och förbättra funktionerna hos elektronik och informationsteknik. Mer information finns i [Hitta de bästa hjälpmedlen på sidan 60](#page-71-0).

### **HPs engagemang**

HP engagerar sig i att tillhandahålla produkter och tjänster som är tillgängliga för personer med funktionsnedsättning. Detta engagemang främjar företagets strävan efter mångfald och bidrar till att säkerställa att teknikens fördelar är tillgängliga för alla.

HPs tillgänglighetsmål är att designa, tillverka och marknadsföra produkter och tjänster som på ett effektivt sätt kan användas av alla, inklusive personer med funktionsnedsättning, antingen på fristående basis eller med lämpliga hjälpenheter.

För att uppnå detta mål innehåller tillgänglighetspolicyn sju huvudpunkter för att vägleda HPs agerande. Alla chefer och anställda på HP förväntas främja dessa mål och deras genomförande i enlighet med sina respektive roller och ansvarsområden:

- Öka medvetenheten kring tillgänglighetsproblem inom HP och tillhandahålla de anställda den utbildning som behövs för att designa, tillverka, marknadsföra och leverera tillgängliga produkter och tjänster.
- Utveckla tillgänglighetsriktlinjer för produkter och tjänster samt hålla produktutvecklingsgrupper ansvariga för att implementera dessa riktlinjer så länge detta är möjligt på ett konkurrensmässigt, tekniskt och ekonomiskt plan.
- Involvera personer med funktionsnedsättning i utvecklingen av tillgänglighetsriktlinjer samt i designoch testfasen för produkter och tjänster.
- Dokumentera tillgänglighetsfunktioner och tillgängliggöra information om HPs produkter och tjänster för allmänheten i tillgängligt format.
- Skapa relationer med ledande leverantörer av hjälpmedel och lösningar.
- Främja intern och extern forskning och utveckling som förbättrar hjälpmedel som är relevanta för HPs produkter och tjänster.
- Främja och bidra till branschstandarder och riktlinjer för tillgänglighet.

### **International Association of Accessibility Professionals (IAAP)**

IAAP är en ideell förening som verkar för framsteg inom tillgänglighetsbranschen genom nätverkande, utbildning och certifiering. Målet är att hjälpa yrkesverksamma inom tillgänglighetsbranschen att utveckla och främja sina karriärer och att hjälpa organisationer att integrera tillgänglighet i sina produkter och sin infrastruktur.

<span id="page-71-0"></span>Som en av grundarna av denna förening har HP uppmuntrat andra företag att ansluta sig, i syfte att förbättra tillgänglighetssituationen. Detta engagemang främjar HPs tillgänglighetsmål vad gäller design, tillverkning och marknadsföring av produkter och tjänster som kan användas av personer med funktionsnedsättning på ett effektivt sätt.

IAAP kommer att stärka yrket genom global kontakt med individer, studenter och organisationer för att lära av varandra. Om du vill veta mer kan du besöka <http://www.accessibilityassociation.org> för att delta i onlineplattformen, prenumerera på nyhetsbrev och läsa om olika former av medlemskap.

### **Hitta de bästa hjälpmedlen**

Alla, inklusive personer med funktionsnedsättning eller åldersrelaterade begränsningar, ska kunna kommunicera, uttrycka sig själva och koppla upp sig mot världen. HP är aktivt engagerade för att öka medvetenheten kring tillgänglighet inom HP och hos våra kunder och partner. Vare sig det gäller större typsnitt som är lättare för ögonen att läsa, röststyrning som låter händerna vila eller andra hjälpmedel som underlättar en viss situation är det lättare att använda HPs produkter tack vare en mängd olika hjälpmedel. Hur väljer man?

#### **Bedömning av dina behov**

Tekniken kan frigöra din potential. Hjälpmedelsteknik röjer undan hinder och gör dig oberoende i hemmet, på jobbet och i samhället. Hjälpmedelsteknik bidrar till att öka, bibehålla och förbättra funktionerna hos elektronik och informationsteknologi.

Du kan välja bland många hjälpmedelsprodukter. Din bedömning av hjälpmedel låter dig utvärdera olika produkter, få svar på dina frågor och underlätta valet av den bästa lösningen för din situation. Det finns personer som utför hjälpmedelsbedömningar i många olika branscher, inklusive de som är licensierade eller certifierade inom sjukgymnastik, arbetsterapi, tal-/språkpatologi och andra yrkesområden. Övriga personer som inte är certifierade eller licensierade kan också ge dig information om utvärdering. Fråga om personens erfarenhet, expertis och avgifter för att avgöra om de lämpar sig för dina bvehov.

#### **Hjälpmedel för HP-produkter**

Via följande länkar hittar du information om tillgänglighetsfunktioner och hjälpmedel som kan finnas i olika HP-produkter. Dessa resurser hjälper dig att välja de hjälpmedelsfunktioner och -produkter som lämpar sig bäst för din situation.

- [HP Elite x3–Tillgänglighetsalternativ \(Windows 10 Mobile\)](http://support.hp.com/us-en/document/c05227029)
- [HP-datorer–Tilllgänglighetsalternativ i Windows 7](http://support.hp.com/us-en/document/c03543992)
- [HP-datorer–Tilllgänglighetsalternativ i Windows 8](http://support.hp.com/us-en/document/c03672465)
- [HP-datorer–Tilllgänglighetsalternativ i Windows 10](http://support.hp.com/us-en/document/c04763942)
- [HP Slate 7-surfplattor–Aktivera tillgänglighetsfunktioner på din HP-surfplatta \(Android 4.1/Jelly Bean\)](http://support.hp.com/us-en/document/c03678316)
- [HP SlateBook-datorer–Aktivera tillgänglighetsfunktioner \(Android 4.3, 4.2/Jelly Bean\)](http://support.hp.com/us-en/document/c03790408)
- [HP Chromebook-datorer–Aktivera tillgänglighetsfunktioner på din HP Chromebook eller Chromebox](https://support.google.com/chromebook/answer/177893?hl=en&ref_topic=9016892) [\(Chrome OS\)](https://support.google.com/chromebook/answer/177893?hl=en&ref_topic=9016892)
- [HP-shopping–Tillbehör för HP-produkter](http://store.hp.com/us/en/ContentView?eSpotName=Accessories&storeId=10151&langId=-1&catalogId=10051)

Mer hjälp kring tillgänglighetsfunktionerna för din HP-produkt finns på [Kontakta support på sidan 63](#page-74-0).

Ytterligare länkar till externa partner och leverantörer som kan hjälpa dig vidare:

- [Microsofts tillgänglighetsinformation \(Windows 7, Windows 8, Windows 10, Microsoft Office\)](http://www.microsoft.com/enable)
- [Tillgänglighetsinformation om Googles produkter \(Android, Chrome, Google-appar\)](https://www.google.com/accessibility/)
- <span id="page-72-0"></span>[Hjälpmedel sorterade efter typ av nedsättning](http://www8.hp.com/us/en/hp-information/accessibility-aging/at-product-impairment.html)
- **[Assistive Technology Industry Association \(ATIA\)](http://www.atia.org/)**

# **Standarder och lagstiftning**

# **Standarder**

Avsnitt 508 i den amerikanska förordningen Federal Acquisition Regulation (FAR) skapades av organisationen U.S. Access Board för att skapa diskussion kring åtkomst till informations- och kommunikationsteknik (IKT) för personer med nedsatt fysisk, sensorisk eller kognitiv förmåga. Standarderna innehåller tekniska kriterier som är specifika för olika sorters tekniker liksom prestandabaserade krav som fokuserar på funktionsmöjligheter hos de produkter som omfattas. Specifika kriterier omfattar programvaror och operativsystem, webbaserade informationstjänster och program, datorer, telekommunikationsprodukter, video och multimedia samt fristående slutna produkter.

#### **Mandat 376 – EN 301 549**

Standarden EN 301 549 skapades av EU inom mandat 376 som grundval för ett onlinebaserat verktygskit för offentlig upphandling av IKT-produkter. Standarden föreskriver tillgänglighetskraven relaterade till IKTprodukter och -tjänster tillsammans med en beskrivning av testförfarandena och utvärderingsmetoden för varje tillgänglighetskrav.

#### **Web Content Accessibility Guidelines (WCAG)**

Web Content Accessibility Guidelines (WCAG, vägledning för webbutveckling) från W3C:s Web Accessibility Initiative (WAI, initiativ för tillgänglighet på webben) hjälper webbdesigner och utvecklare att utforma sina webbplatser på ett sätt som bättre tillgodoser behoven hos personer med funktionsnedsättning eller åldersrelaterade begränsningar. WCAG främjar tillgänglighet för allt webbinnehåll (text, bilder, ljud och video) och webbapplikationer. WCAG kan testas noggrant, är lätt att förstå och använda och ger webbutvecklare flexibilitet för innovation. WCAG 2.0 har också godkänts som [ISO/IEC 40500:2012.](http://www.iso.org/iso/iso_catalogue/catalogue_tc/catalogue_detail.htm?csnumber=58625/)

WCAG berör specifikt hinder kring åtkomst till webben som drabbar personer med nedsatt syn, hörsel eller, fysisk, kognitiv eller neurologisk förmåga samt av äldre webbanvändare med tillgänglighetsbehov. Enligt WCAG 2.0 ska tillgängligt innehåll vara:

- Lätt att uppfatta (till exempel textalternativ till bilder, undertexter för ljud, anpassningar för presentationer och färgkontraster)
- **Lätt att använda** (genom tangentbordsåtkomst, färgkontrast, inmatningstid, undvikande av krampanfall samt navigerbarhet)
- **Begripligt** (genom läsbarhet, förutsägbarhet och inmatningshjälp)
- **Robust** (till exempel kompatibilitet med hjälpmedel)

### **Lagstiftning och bestämmelser**

Tillgängligheten för IT och information har blivit allt viktigare inom lagstiftningen. Följande länkar ger information om viktiga lagar, förordningar och standarder.

- **[USA](http://www8.hp.com/us/en/hp-information/accessibility-aging/legislation-regulation.html#united-states)**
- **[Kanada](http://www8.hp.com/us/en/hp-information/accessibility-aging/legislation-regulation.html#canada)**
- **[Europa](http://www8.hp.com/us/en/hp-information/accessibility-aging/legislation-regulation.html#europe)**
- <span id="page-73-0"></span>**[Australien](http://www8.hp.com/us/en/hp-information/accessibility-aging/legislation-regulation.html#australia)**
- [Hela världen](http://www8.hp.com/us/en/hp-information/accessibility-aging/legislation-regulation.html#worldwide)

# **Användbara resurser och länkar om tillgänglighet**

Följande organisationer kan vara bra resurser för information om funktionsnedsättningar och åldersrelaterade begränsningar.

**OBS!** Listan är inte fullständig. Dessa organisationer visas endast i informativt syfte. HP tar inget ansvar för information eller kontakter som du kan hitta på internet. Förteckningen på den här sidan innebär inget godkännande av HP.

# **Organisationer**

- American Association of People with Disabilities (AAPD)
- The Association of Assistive Technology Act Programs (ATAP)
- Hearing Loss Association of America (HLAA)
- Information Technology Technical Assistance and Training Center (ITTATC)
- Lighthouse International
- National Association of the Deaf
- National Federation of the Blind
- Rehabilitation Engineering & Assistive Technology Society of North America (RESNA)
- Telecommunications for the Deaf and Hard of Hearing, Inc. (TDI)
- W3C Web Accessibility Initiative (WAI)

### **Utbildningsinstitutioner**

- California State University, Northridge, Center on Disabilities (CSUN)
- University of Wisconsin Madison, Trace Center
- University of Minnesota Computer Accommodations Program

# **Andra funktionsnedsättningsresurser**

- ADA (Americans with Disabilities Act) Technical Assistance Program
- ILO Global Business and Disability network
- **EnableMart**
- **European Disability Forum**
- **Job Accommodation Network**
- Microsoft Enable

# <span id="page-74-0"></span>**HP-länkar**

[Vårt kontaktformulär](https://h41268.www4.hp.com/live/index.aspx?qid=11387)

[HPs guide för komfort och säkerhet](http://www8.hp.com/us/en/hp-information/ergo/index.html)

[HPs försäljning för offentlig sektor](https://government.hp.com/)

# **Kontakta support**

**<sup>29</sup> OBS!** Supporten ges endast på engelska.

- Kunder som är döva eller har kraftigt nedsatt hörsel och som har frågor om teknisk support eller tillgänglighet gällande HPs produkter:
	- Använd TRS/VRS/WebCapTel för att ringa +1 (877) 656-7058 vardagar 06:00–21:00, Mountain Standard Time.
- Kunder med andra funktionsnedsättningar eller åldersrelaterade begränsningar som har frågor om teknisk support eller tillgänglighet gällande HPs produkter kan välja ett av följande alternativ:
	- Ring +1 (888) 259-5707 vardagar 06:00–21:00, Mountain Standard Time.
	- Fyll i [kontaktformuläret för personer med funktionsnedsättning eller åldersrelaterade](https://h41268.www4.hp.com/live/index.aspx?qid=11387)  [begränsningar.](https://h41268.www4.hp.com/live/index.aspx?qid=11387)

# **Index**

#### **A**

ansluta till ett nätverk [15](#page-26-0) ansluta till ett trådlöst nätverk [15](#page-26-0) ansluta till ett WLAN [16](#page-27-0) ansluta till LAN [18](#page-29-0) antivirusprogram, använda [43](#page-54-0) använda lösenord [41](#page-52-0) använda styrplattan [25](#page-36-0) använda tangentbordet och en mus (tillval) [29](#page-40-0) AT (assistive technology, hjälpmedel) hitta [60](#page-71-0) ändamål [59](#page-70-0) Avsnitt 508 tillgänglighetsstandarder [61](#page-72-0) avstängning [31](#page-42-0)

#### **B**

batteri fabriksförseglat [34](#page-45-0) hitta information [33](#page-44-0) låga batterinivåer [33](#page-44-0) spara ström [33](#page-44-0) urladdning [33](#page-44-0) åtgärda låg batteriladdningsnivå [34](#page-45-0) batteriinformation, hitta [33](#page-44-0) batteriladdning [32](#page-43-0) batteriström [32](#page-43-0) bestämmelser myndighetsetikett [14](#page-25-0) bildskärmens komponenter [5](#page-16-0) bildskärmens ljusstyrka, åtgärdstangenter [11](#page-22-0) BIOS fastställa versionen [45](#page-56-0) ladda ned en uppdatering [46](#page-57-0) starta Setup Utility [45](#page-56-0) uppdatera [45](#page-56-0) Bluetooth-enhet [15](#page-26-0), [17](#page-28-0) Bluetooth-etikett [14](#page-25-0) bra metoder [1](#page-12-0) brandväggsprogramvara [43](#page-54-0)

#### **C**

caps lock-lampa, identifiera [8](#page-19-0) certifieringsetikett för trådlöst [14](#page-25-0)

#### **D**

dataöverföring [23](#page-34-0) dekaler serienummer [13](#page-24-0) service [13](#page-24-0) Diskdefragmenteraren, programvara [36](#page-47-0) Diskrensning, programvara [36](#page-47-0) dragningsgest med ett finger på pekskärm [29](#page-40-0) driftsmiljö [57](#page-68-0)

#### **E**

elektrostatisk urladdning [58](#page-69-0) energihantering [30](#page-41-0) energiinställningar, använda [32](#page-43-0) esc-tangent, identifiera [10](#page-21-0) etiketter Bluetooth [14](#page-25-0) certifiering för trådlöst [14](#page-25-0) myndighetsbestämmelser [14](#page-25-0) WLAN [14](#page-25-0) extern ström, använda [34](#page-45-0)

#### **F**

fabriksförseglat batteri [34](#page-45-0) fingeravtryck, registrera [42](#page-53-0) fingeravtrycksläsare, identifiera [9](#page-20-0), [10](#page-21-0) flygplansläge [15](#page-26-0) fn-tangent, identifiera [10](#page-21-0) Få hjälp i Windows 10, åtgärdstangent [11](#page-22-0) företags-WLAN, anslutning [16](#page-27-0)

#### **G**

gester för precisionsstyrplatta svepning med fyra fingrar [28](#page-39-0) svepning med tre fingrar [28](#page-39-0) svepning med två fingrar [26](#page-37-0) tryckning med fyra fingrar [27](#page-38-0)

tryckning med tre fingrar [27](#page-38-0) tryckning med två fingrar [26](#page-37-0) gester på styrplattan och pekskärmen trycka [25](#page-36-0) zooma genom att nypa med två fingrar [26](#page-37-0) GPS [17](#page-28-0)

#### **H**

HD-enheter, ansluta [22](#page-33-0), [23](#page-34-0) HDMI-port ansluta [22](#page-33-0) identifiera [4](#page-15-0) headset, ansluta [20](#page-31-0) hjälpmedel (AT) hitta [60](#page-71-0) ändamål [59](#page-70-0) HP 3D DriveGuard [36](#page-47-0) HP Command Center [12](#page-23-0) HP Device as a Service (HP DaaS) [44](#page-55-0) HP Easy Clean använda [38](#page-49-0) HP fast Charge [32](#page-43-0) HP Mobilt bredband aktivera [16](#page-27-0) IMEI-nummer [16](#page-27-0) MEID-nummer [16](#page-27-0) HP PC Hardware Diagnostics UEFI använda [49](#page-60-0) ladda ned [50](#page-61-0) starta [50](#page-61-0) HP PC Hardware Diagnostics Windows använda [48](#page-59-0) installera [49](#page-60-0) ladda ned [48](#page-59-0) HP-resurser [2](#page-13-0) HPs policy för hjälpmedel [59](#page-70-0) HP Sure Recover [55](#page-66-0) HP Touchpoint Manager [44](#page-55-0) HP-återställningsmedier återställning [54](#page-65-0) högtalare ansluta [19](#page-30-0) identifiera [9,](#page-20-0) [13](#page-24-0)

högtalarvolym, åtgärdstangenter [12](#page-23-0) hörlurar, ansluta [19](#page-30-0)

#### **I**

ikonen Energi, använda [32](#page-43-0) IMEI-nummer [16](#page-27-0) information om bestämmelser certifieringsetiketter för trådlöst [14](#page-25-0) initiera strömsparläge och viloläge [30](#page-41-0) installera tillval, säkerhetskabel [44](#page-55-0) installerad programvara hitta [3](#page-14-0) inställningar för styrplatta [7](#page-18-0) Inställningar för Remote HP PC Hardware Diagnostics UEFI anpassa [52](#page-63-0) använda [51](#page-62-0) integritetslampa för kamera, identifiera [8](#page-19-0) interna mikrofoner, identifiera [6](#page-17-0) International Association of Accessibility Professionals [59](#page-70-0)

#### **K**

kamera använda [19](#page-30-0) identifiera [6](#page-17-0) kameralampa, identifiera [6](#page-17-0) kamerans integritetsknapp använda [19](#page-30-0) knappar höger styrplatta [7](#page-18-0) kameraintegritet [10](#page-21-0) ström [9](#page-20-0), [11](#page-22-0) vänster styrplatta [7](#page-18-0) knapp för kameraintegritet identifiera [10](#page-21-0) kombinationsuttag för ljud ut (hörlurar)/ljud in (mikrofon), identifiera [3](#page-14-0) komponenter bildskärm [5](#page-16-0) höger sida [3](#page-14-0) tangentbordsområde [7](#page-18-0)

undersidan [13](#page-24-0) vänster sida [4](#page-15-0) komponenter på höger sida [3](#page-14-0) komponenter på vänster sida [4](#page-15-0) kontakter ström [4](#page-15-0) kontroller för trådlöst knapp [15](#page-26-0) operativsystem [15](#page-26-0) kritisk batteriladdningsnivå [33](#page-44-0) kundsupport, tillgänglighet [63](#page-74-0)

#### **L**

lampa för avstängd mikrofon, identifiera [8](#page-19-0) lampa för trådlöst [15](#page-26-0) lampor avstängd mikrofon [8](#page-19-0) caps lock [8](#page-19-0) kamera [6](#page-17-0) kameraintegritet [8](#page-19-0) ljud av [8](#page-19-0) nätadapter och batteri [4](#page-15-0) ström [8](#page-19-0) ljud HDMI-ljud [23](#page-34-0) högtalare [19,](#page-30-0) [20](#page-31-0) justera volymen [12](#page-23-0) ljudinställningar [20](#page-31-0) ljudavstängningslampa, identifiera [8](#page-19-0) ljudinställningar, använda [20](#page-31-0) ljudvolym stänga av [12](#page-23-0) låg batteriladdningsnivå [33](#page-44-0) lösenord Setup Utility (BIOS) [42](#page-53-0) Windows [41](#page-52-0)

#### **M**

maskinvara, hitta [3](#page-14-0) MEID-nummer [16](#page-27-0) Miracast [23](#page-34-0) mobilt bredband aktivera [16](#page-27-0) IMEI-nummer [16](#page-27-0) MEID-nummer [16](#page-27-0)

#### **N**

nästa spår, åtgärdstangent [12](#page-23-0)

nätadapter och batterilampa, identifiera [4](#page-15-0)

#### **O**

operativsystemskontroller [15](#page-26-0)

#### **P**

pausa, åtgärdstangent [12](#page-23-0) pekskärmsgester dra med ett finger [29](#page-40-0) platser microSD-kortläsare [5](#page-16-0) portar HDMI [4](#page-15-0), [22](#page-33-0) USB SuperSpeed [3](#page-14-0) USB SuperSpeed-port med HP Sleep and Charge [4](#page-15-0) USB Type-C [24](#page-35-0) USB Type-C SuperSpeed med HP Sleep and Charge [4](#page-15-0) USB Type-C Thunderbolt [21](#page-32-0) USB Type-C Thunderbolt-port med HP Sleep and Charge [5](#page-16-0) precisionsstyrplatta använda [25](#page-36-0) produktnamn och -nummer, dator [13](#page-24-0) programvara Diskdefragmenteraren [36](#page-47-0) Diskrensning [36](#page-47-0) hitta [3](#page-14-0) programvara för internetsäkerhet, använda [43](#page-54-0) programvaruuppdateringar, installera [44](#page-55-0) publikt WLAN, anslutning [16](#page-27-0)

#### **R**

rengöra datorn [38,](#page-49-0) [39](#page-50-0) resa med datorn [14](#page-25-0), [39](#page-50-0) resurser, tillgänglighet [62](#page-73-0)

#### **S**

serienummer, dator [13](#page-24-0) servicedekaler, hitta [13](#page-24-0) Setup Utility (BIOS), lösenord [42](#page-53-0) specialtangenter, använda [10](#page-21-0) spela upp, åtgärdstangent [12](#page-23-0) standarder och lagstiftning, tillgänglighet [61](#page-72-0) startordning, ändra [54](#page-65-0)

ström batteri [32](#page-43-0) extern [34](#page-45-0) strömbrytare, identifiera [9,](#page-20-0) [11](#page-22-0) Strömförsörjning [56](#page-67-0) strömlampor, identifiera [8](#page-19-0) strömsparläge avsluta [30](#page-41-0) initiera [30](#page-41-0) strömsparläge och viloläge, initiera [30](#page-41-0) strömuttag identifiera [4](#page-15-0) styrplatta använda [25](#page-36-0) styrplattans zon, identifiera [7](#page-18-0) styrplattegester svepning med fyra fingrar [28](#page-39-0) svepning med tre fingrar [28](#page-39-0) svepning med två fingrar [26](#page-37-0) tryckning med fyra fingrar [27](#page-38-0) tryckning med tre fingrar [27](#page-38-0) tryckning med två fingrar [26](#page-37-0) styrplatteknappar identifiera [7](#page-18-0) stänga av datorn [31](#page-42-0) stänga av ljudet, åtgärdstangent [12](#page-23-0) stänga av mikrofonen, åtgärdstangent [12](#page-23-0) svepgest med fyra fingrar för styrplatta [28](#page-39-0) svepgest med tre fingrar för styrplatta [28](#page-39-0) svepgest med två fingrar för styrplatta [26](#page-37-0) systemet svarar inte [31](#page-42-0) systemåterställningspunkt, skapa [53](#page-64-0) säkerhetskabel, installera [44](#page-55-0) säkerhetskopia, skapa [53](#page-64-0) säkerhetskopiera programvara och information [44](#page-55-0) säkerhetskopior [53](#page-64-0)

#### **T**

ta hand om datorn [38](#page-49-0) ta hand om träfaneret [39](#page-50-0) tangentbord och en mus (tillval) använda [29](#page-40-0)

tangenter esc [10](#page-21-0) fn [10](#page-21-0) Windows [10](#page-21-0) åtgärd [10](#page-21-0) tangent för flygplansläge [15](#page-26-0) Thunderbolt, ansluta USB Type-C [21](#page-32-0) Thunderbolt-port med HP Sleep and Charge, identifiera USB Type-C [5](#page-16-0) tillgänglighet [59](#page-70-0) tillgänglighet kräver bedömning [60](#page-71-0) transport av datorn [39](#page-50-0) tryckgest med fyra fingrar för styrplatta [27](#page-38-0) tryckgest med tre fingrar för styrplatta [27](#page-38-0) tryckgest med två fingrar för styrplatta [26](#page-37-0) tryckgest på styrplattan och pekskärmen [25](#page-36-0) trådbundet nätverk (LAN) [18](#page-29-0) trådlöst, knapp [15](#page-26-0) trådlöst nätverk, skydda [44](#page-55-0) trådlöst nätverk (WLAN) ansluta [16](#page-27-0) företags-WLAN, anslutning [16](#page-27-0) publikt WLAN, anslutning [16](#page-27-0)

#### **U**

räckvidd [16](#page-27-0)

underhåll Diskdefragmenteraren [36](#page-47-0) Diskrensning [36](#page-47-0) uppdatera program och drivrutiner [37](#page-48-0) undersidan komponenter [13](#page-24-0) uppdatera program och drivrutiner [37](#page-48-0) USB SuperSpeed-port, identifiera [3](#page-14-0) USB SuperSpeed-port med HP Sleep and Charge, identifiera [4](#page-15-0) USB Type-C-port, ansluta [21,](#page-32-0) [24](#page-35-0) USB Type-C SuperSpeed-portar med HP Sleep and Charge, identifiera [4](#page-15-0) USB Type-C Thunderbolt-port med HP Sleep and Charge, identifiera [5](#page-16-0) uttag ljud ut (hörlurar)/ljud in (mikrofon) [3](#page-14-0)

#### **V**

ventiler, identifiera [3](#page-14-0), [13](#page-24-0) video HDMI-port [22](#page-33-0) Thunderbolt-portenhet [21](#page-32-0) trådlösa bildskärmar [23](#page-34-0) USB Type-C [24](#page-35-0) video, använda [20](#page-31-0) viloläge avsluta [31](#page-42-0) initiera [31](#page-42-0) Viloläge initierat vid kritisk batteriladdningsnivå [33](#page-44-0) volym justera [12](#page-23-0)

#### **W**

Windows systemåterställningspunkt [53](#page-64-0) säkerhetskopia [53](#page-64-0) återställningsmedier [53](#page-64-0) Windows Hello [19](#page-30-0) använda [42](#page-53-0) Windows-lösenord [41](#page-52-0) Windows-tangent, identifiera [10](#page-21-0) Windows-verktyg, använda [53](#page-64-0) WLAN-antenner, identifiera [6](#page-17-0) WLAN-enhet [14](#page-25-0) WLAN-etikett [14](#page-25-0) WWAN-enhet [16](#page-27-0)

#### **Z**

zooma genom att nypa med två fingrar [26](#page-37-0)

### **Å**

återställa [53](#page-64-0) återställning [53](#page-64-0) HP återställningspartition [54](#page-65-0) medier [54](#page-65-0) skivor [54](#page-65-0) USB-flashenhet [54](#page-65-0) återställningsmedier skapa med hjälp av Windowsverktygen [53](#page-64-0) skapa med HP Cloud Recovery Download Tool [53](#page-64-0) åtgärdstangenter använda [11](#page-22-0) bildskärmens ljusstyrka [11](#page-22-0)

hjälp [11](#page-22-0) HP Command Center [12](#page-23-0) högtalarvolym [12](#page-23-0) identifiera [10,](#page-21-0) [11](#page-22-0) nästa spår [12](#page-23-0) pausa [12](#page-23-0) spela upp [12](#page-23-0) stänga av ljudet [12](#page-23-0) stänga av mikrofonen [12](#page-23-0) tangentbordets bakgrundsbelysning [11](#page-22-0) åtgärdstangent för tangentbordets bakgrundsbelysning [11](#page-22-0)

# **Ö**

överföra data [23](#page-34-0)